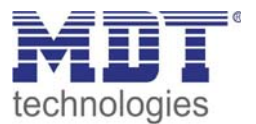

Stand 12/2011

Technisches Handbuch MDT DaliControl IP Gateway mit Webinterface

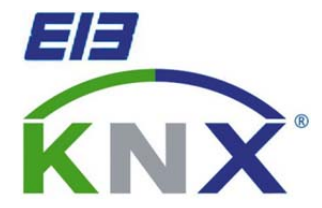

SCN-DALI64.01

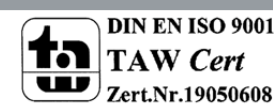

## 1 Inhalt

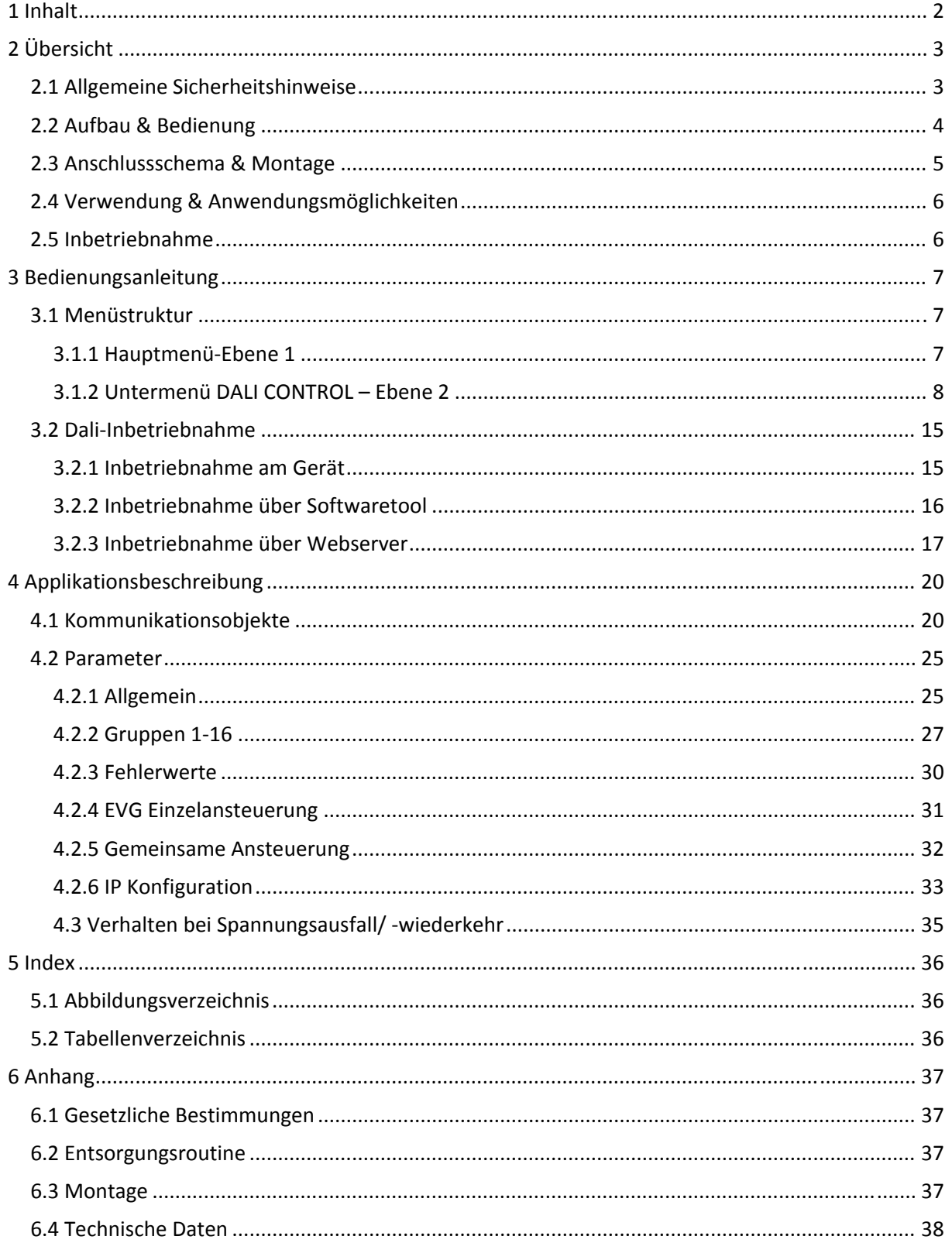

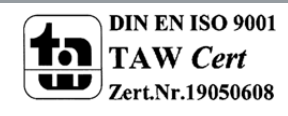

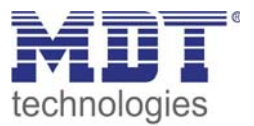

# **2 Übersicht**

## **2.1 Allgemeine Sicherheitshinweise**

### **Lebensgefahr durch elektrischen Strom**

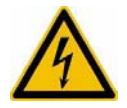

 Das Gerät darf nur von Elektrofachkräften montiert und angeschlossen werden. Beachten sie die länderspezifischen Vorschriften sowie die gültigen KNX‐Richtlinien. Die Verwendung in den USA und Kanada ist nicht gestattet.

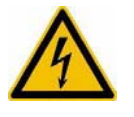

 Nach dem Einbau des Gerätes und Zuschalten der Netzspannung kann an den Ausgängen Spannung anliegen. Über eingebauten Taster lassen sich die Ausgänge ausschalten.

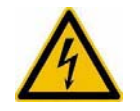

 In eingebauten Zustand kann ein KNX‐Bustelegramm die Ausgänge jederzeit spannungsführend schalten.

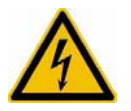

 Vor Arbeitsbeginn am Gerät immer über die vorgeschalteten Sicherungen spannungsfrei schalten.

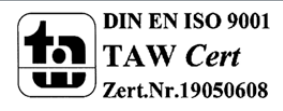

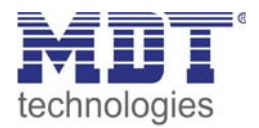

## **2.2 Aufbau & Bedienung**

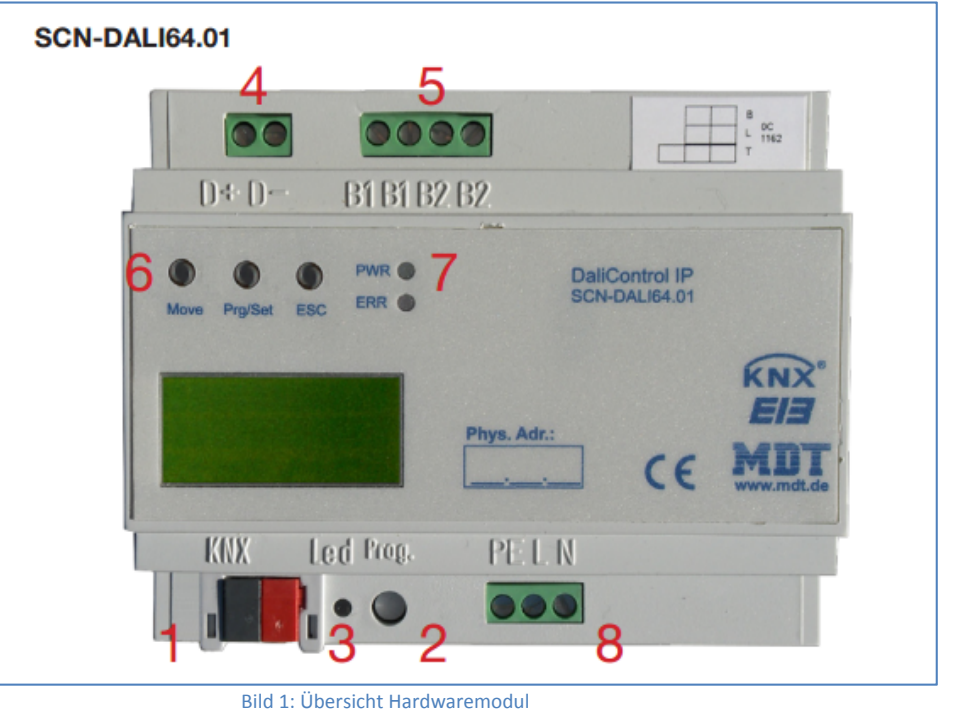

- 
- 4 ‐ Anschlußklemmen DALI Bus 5 ‐ Anschlußklemmen Taster 6 ‐ Dali Programmiertaster
- 
- 1 ‐ Busanschlußklemme 2 Programmiertaster 3 ‐ Rote Programmier LED
	-
- 
- 7 ‐ Anzeige LED 8 ‐ Netzanschlußklemmen

**DIN EN ISO 9001** TAW Cert Zert.Nr.19050608

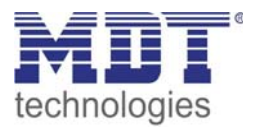

## **2.3 Anschlussschema & Montage**

- 1. Montieren Sie das DaliControl IP Gateway auf der Hutschiene.
- 2. Schließen Sie das DaliControl IP Gateway am KNX Bus an.
- 3. Verkabeln Sie das DaliControl IP Gateway laut Zeichnung.
- 4. Busspannungsversorgung zuschalten.
- 5. Versorgungsnetzspannung und Netzspannung Eingänge zuschalten.

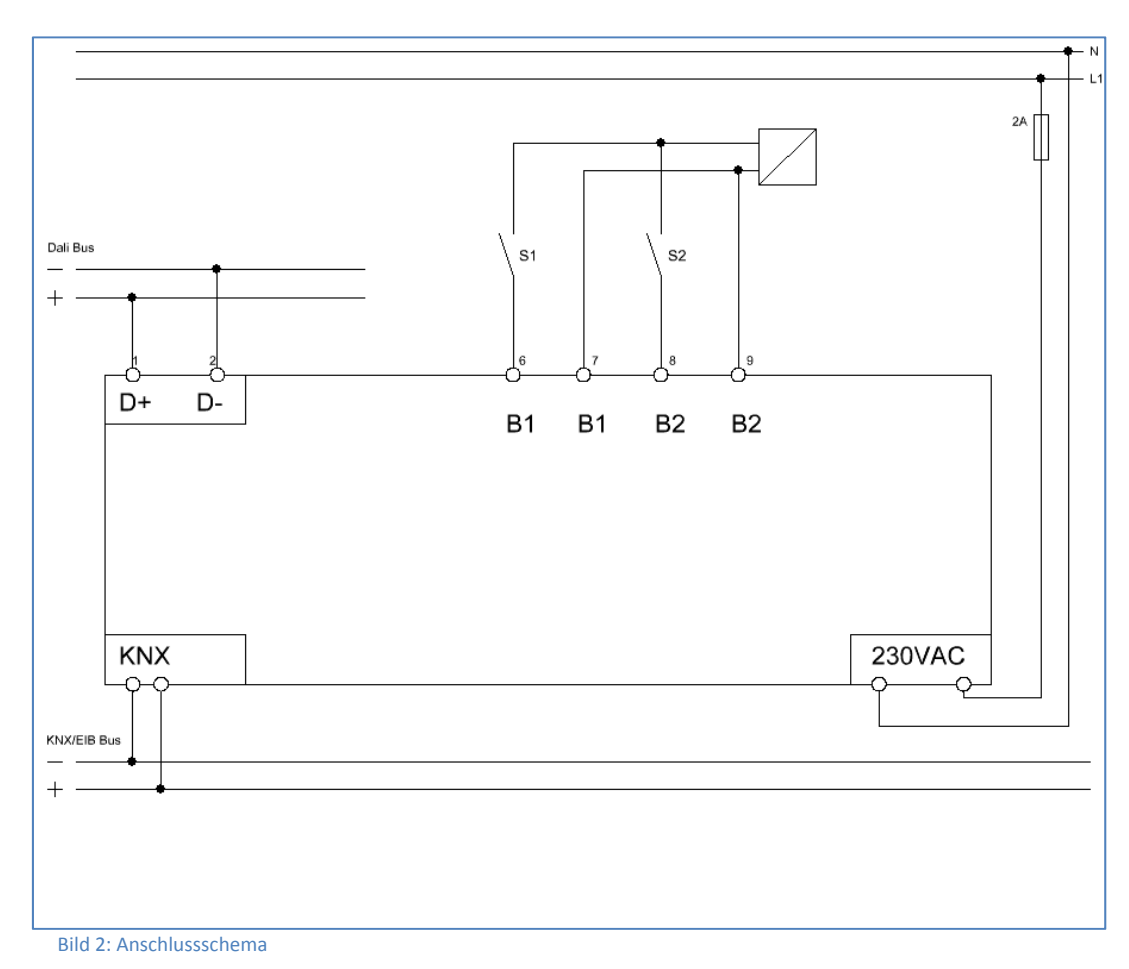

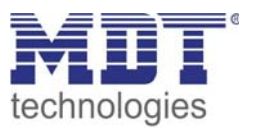

## **2.4 Verwendung & Anwendungsmöglichkeiten**

Das MDT DaliControl IP Gateway empfängt KNX/EIB Telegramme und erlaubt neben der klassischen Ansteuerung von 16 DALI Gruppen auch die Einzelansteuerung der EVG. So können z.B. 2x16 Leuchten in Gruppen (mit dem Vorteil der Synchronität innerhalb der Gruppe) und zusätzlich 32 Leuchten einzeln geschaltet oder gedimmt werden. Das MDT DaliControl IP Gateway erkennt Lampen und EVG Fehler und löst abhängig von seiner Parametrierung Alarme auf dem KNX Bus aus. Die Inbetriebnahme und Konfiguration sowie die Gruppenzuordnung des DaliControl IP Gateways erfolgt entweder über die Bedientasten am Gerät oder über den integrierten Webserver. Die schnelle Identifikation und Gruppenzuordnung der angeschlossenen Dali Segmente kann somit ohne Verbindung zum KNX Bus erfolgen. Die Anbindung an das Netzwerk erfolgt über eine Standard RJ45 Buchse. Zusätzlich verfügt das DaliControl IP Gateway über zwei potentialfreie Eingänge zum Anschluss von Tastern oder Präsenzmeldern. Das DaliControl IP Gateway ist zur festen Installation auf einer Hutprofilschiene in Starkstrom‐verteilungen vorgesehen. Die Montage muss in trockenen Innenräumen erfolgen.

## **2.5 Inbetriebnahme**

### **Hinweis: Die Produktdatenbank finden Sie unter www.mdt.de\downloads.html**

- 1. Physikalische Adresse vergeben und Applikationsprogramm in der ETS3 erstellen.
- 2. Laden Sie die Physikalische Adresse und das Applikationsprogramm in das Dali Gateway. Drücken Sie den Programmiertaster wenn Sie dazu aufgefordert werden.
- 3. Die rote LED erlischt nach erfolgreicher Programmierung.

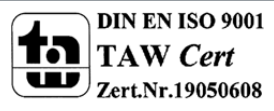

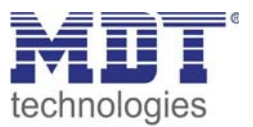

## **3 Bedienungsanleitung**

Die Inbetriebnahme des angeschlossenen DALI‐Segments, sowie das Einstellen und Ändern von DALI‐ Parametern kann vollständig über die drei Bedientasten (Move, Prg/Set, ESC) und das 2x12 zeilige Display auf der Gerätestirnseite erfolgen. Das Bedienkonzept ist menüorientiert. Je nach Menüposition können bis zu zwei Unterebenen angewählt werden. Die jeweilige Menüposition wird im Display angezeigt. Die Navigation innerhalb des Menüs erfolgt über einen kurzen Tastendruck der jeweiligen Tasten. Die Move‐Taste dient dabei zum Anwählen des nächsten Menüpunktes innerhalb einer Ebene. Mit einem kurzen Tastendruck auf die Prg/Set‐Taste erreicht man die jeweils untergeordnete Ebene. Die Betätigung der ESC‐Taste bewirkt ein Verlassen der ausgewählten Ebene und den Rücksprung in die übergeordnete Ebene.

## **3.1 Menüstruktur**

## **3.1.1 Hauptmenü‐Ebene 1**

Die Hauptmenüebene (Ebene 1) hat folgende Struktur:

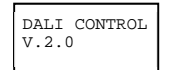

Die Produktbezeichnung und die Firmware Version werden angezeigt. Innerhalb des untergeordneten Menüs lässt sich die Displaysprache einstellen.

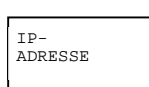

Innerhalb des untergeordneten Menüs wird die in der ETS eingestellte oder durch den DHCP‐Server vergebene IP‐Adresse angezeigt.

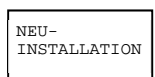

Innerhalb des untergeordneten Menüs wird bei einer Neuinstallation eines DALI‐ Segments der Reset der angeschlossenen DALI‐Geräte durchgeführt und der automatische Suchlauf nach EVGs gestartet.

NACH-INSTALLATION

Innerhalb des untergeordneten Menüs wird bei einer Nachinstallation von DALI‐EVGs der automatische Suchlauf gestartet und die Konfiguration gegebenenfalls abgeglichen.

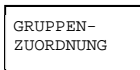

Innerhalb der untergeordneten Menüs werden die gefundenen EVGs den gewünschten DALI‐Gruppen zugeordnet.

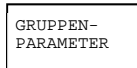

Innerhalb der untergeordneten Menüs können die Parameter der einzelnen Gruppen eingestellt und modifiziert werden.

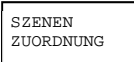

Innerhalb der unterordneten Menüs können den DALI‐Szenen die gewünschten jeweils zugehörigen Gruppen zugeordnet werden.

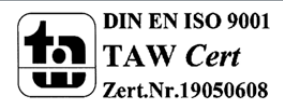

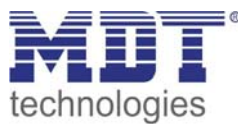

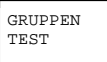

Innerhalb des untergeordneten Menüs kann die gesamte Anlage (Broadcast) und die einzelnen Kanäle für Testzwecke geschaltet werden.

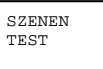

Innerhalb des untergeordneten Menüs können die einzelnen programmierten Szenen für Testzwecke abgerufen werden.

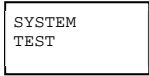

Innerhalb des untergeordneten Menüs können vorhandene Systemfehler einzeln abgerufen werden.

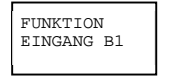

Innerhalb der untergeordneten Menüs kann die Funktion des potentialfreien Tastereingangs B1 eingestellt werden.

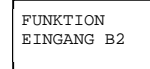

Innerhalb der untergeordneten Menüs kann die Funktion des potentialfreien Tastereingangs B2 eingestellt werden.

Soll innerhalb einer untergeordneten Ebene ein Vorgang aktiviert oder eine Parametrierung geändert werden, muss an der ausgewählten Stelle in den Programmiermodus gewechselt werden. Dies erfolgt durch eine lange (> 2sec.) Betätigung der Prg/Set‐Taste. Befindet sich die jeweilige Funktion im Programmiermodus erscheint ein ‐‐> Symbol im Display. Ist der Programmiermodus aktiv, kann durch Betätigung der Move‐Taste ein möglicher Parameter oder eine Einstellung verändert werden. Erneutes kurzes Drücken der Prg/Set‐Taste schließt den Vorgang dann ab. Der eingestellte Parameter wird abgespeichert oder der entsprechende Vorgang aktiviert.

### **3.1.2 Untermenü DALI CONTROL – Ebene 2**

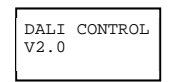

Aus dem Hauptmenü DALI CONTROL gelangt man durch eine kurze Betätigung der Prg/Set‐Taste in das Untermenü SPRACHE.

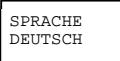

Innerhalb des Untermenüs wird die aktuell eingestellte Displaysprache angezeigt. Durch lange Betätigung der Prg/Set‐Taste wechselt man in den Programmier‐Modus. Mit Hilfe der Move‐Taste kann dann zwischen den möglichen Spracheinstellungen: DEUTSCH, ENGLISCH, FRANZÖSISCH, SPANISCH, SCHWEDISCH gewechselt werden. Nach Bestätigung durch einen kurzen Tastendruck der Prg/Set‐Taste wird die eingestellte Parametrierung abgespeichert und das Display arbeitet in der entsprechenden Sprache.

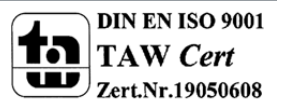

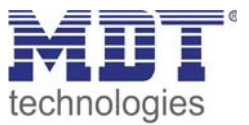

#### **Untermenü IP‐ADRESSE – Ebene 2**

IP-ADRESSE

Aus dem Hauptmenü IP ADRESSE gelangt man durch eine kurze Betätigung der Prg/Set‐Taste in das Untermenü.

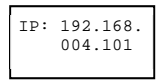

Innerhalb des Untermenüs wird die aktuell in der ETS eingestellte bzw. durch einen DHCP‐Server im IP Netzwerk vergebene IP‐Adresse angezeigt. Eine Veränderung der Einstellung am Gerät ist nicht möglich. Die Einstellung erfolgt über die ETS oder über DHCP.

#### **Untermenü NEUINSTALLATION – Ebene 2**

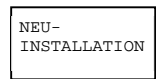

Aus dem Hauptmenü NEUINSTALLATION gelangt man durch eine kurze Betätigung der Prg/Set‐Taste in das Untermenü SUCHE EVGs via PROG‐MODE.

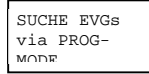

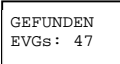

Durch lange Betätigung der Prg/Set‐Taste wechselt man in den Programmier‐Modus. Erneutes kurzes Drücken der Prg/Set‐Taste startet den Initialisierungs‐ und Suchvorgang. Zunächst werden dann sämtliche an das DALI‐Segment angeschlossenen EVGs automatisch zurückgesetzt und eventuell bereits vorher eingestellte Parameter und Gruppenzuordnungen gelöscht. Danach werden die angeschlossenen EVGs über Ihre zufällig erzeugte Langadresse gesucht und automatisch in aufsteigender Reihenfolge erkannt. Der Suchvorgang kann in Abhängigkeit von der Anzahl der angeschlossenen EVGs einige Minuten dauern. Nach Abschluss des Suchvorgangs wird im Display die Anzahl der gefundenen EVGs angezeigt. Durch Betätigung der ESC‐Taste (oder automatisch nach ca. 30 sec.) erfolgt der Rücksprung in die übergeordnete Ebene.

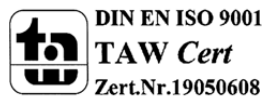

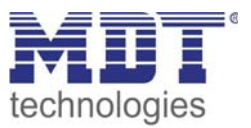

#### **Untermenü NACHINSTALLATION – Ebene 2**

NEU-INSTALLATION

Aus dem Hauptmenü NACHINSTALLATION gelangt man durch eine kurze Betätigung der Prg/Set‐Taste in das Untermenü SUCHE EVGs via PROG‐MODE.

SUCHE EVGs via PROG-MODE

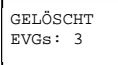

NEU EVGs: 1 Durch lange Betätigung der Prg/Set‐Taste wechselt man in den Programmier‐Modus. Erneutes kurzes Drücken der Prg/Set‐Taste startet den Verifikations‐ und Suchvorgang. Dabei werden die angeschlossenen EVGs über Ihre Langadresse gesucht und automatisch mit der vorherigen Konfiguration verglichen. Wurden aus dem DALI‐Segment EVGs entfernt, werden die entsprechenden Einträge im Gerät automatisch gelöscht. Während des Verifikationsvorgangs wird die Anzahl der gelöschten Geräte angezeigt.

Danach wird im DALI‐Segment nach neu installierten Geräten gesucht. Neu hinzugefügte EVGs werden automatisch zurückgesetzt und eventuell bereits vorher eingestellte Parameter und Gruppenzuordnungen gelöscht. Der Suchvorgang kann in Abhängigkeit von der Anzahl der angeschlossenen EVGs einige Minuten dauern. Während des Suchvorgangs wird die Anzahl der neugefundenen Geräte im Display angezeigt.

Nach Abschluss des vollständigen Vorgangs (Verifikation und Suche) wird im Display sowohl die Anzahl der gelöschten als auch die der neugefundenen EVGs angezeigt (gelöschte Geräte/neue Geräte, von links nach rechts, vgl. Bild links).

GEL./NEU  $EVGs: 3/1$ 

Durch Betätigung der ESC‐Taste (oder automatisch nach ca. 30 sec.) erfolgt der Rücksprung in die übergeordnete Ebene.

#### **Untermenü GRUPPENZUORDNUNG – Ebene 2 und 3**

GRUPPEN ZUORDNUNG

Aus dem Hauptmenü GRUPPENZUORDNUNG gelangt man durch eine kurze Betätigung der Prg/Set‐Taste in das Untermenü. Innerhalb dieses Menüs können die einzelnen, durch den Suchvorgang gefundenen EVGs den 16 DALI‐Gruppen zugeordnet werden, bzw. bereits vorhandene Zuordnungen geändert werden.

$$
\begin{array}{ll}\n\text{EVG Nr.: } 12 \\
\text{GRUPPE: } & \text{---}\n\end{array}
$$

EVG Nr.: 12 GRUPPE: 1

Innerhalb des Untermenüs können durch kurze Betätigung der Move‐Taste die verschiedenen gefundenen EVGs durchlaufen werden. In der ersten Displayzeile wird die Nummer des jeweils ausgewählten EVGs angezeigt. Solange ein EVG angewählt ist, blinkt die angeschlossene Leuchte. Dadurch kann der Programmierer feststellen, welche Leuchte der entsprechenden Nummer zugeordnet ist.

Durch lange Betätigung der Prg/Set‐Taste wechselt man in den Programmier‐Modus. Durch kurze Betätigung der Move‐Taste kann die Gruppe, der das EVG zugeordnet werden soll, eingestellt werden. Ist die gewünschte Gruppe ausgewählt, kann die Einstellung durch kurze Betätigung der Prg/Set‐Taste bestätigt und abgespeichert werden. Bei einer Neuinstallation ist dieser Vorgang für sämtliche gefundenen EVGs einmalig durchzuführen. Durch Betätigung der ESC‐Taste (oder automatisch nach ca. 30 sec.) erfolgt der Rücksprung in die übergeordnete Ebene.

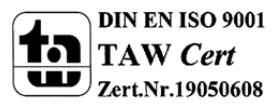

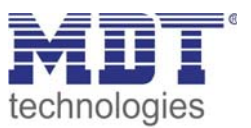

### **Untermenü GRUPPENPARAMETER – Ebene 2 und 3**

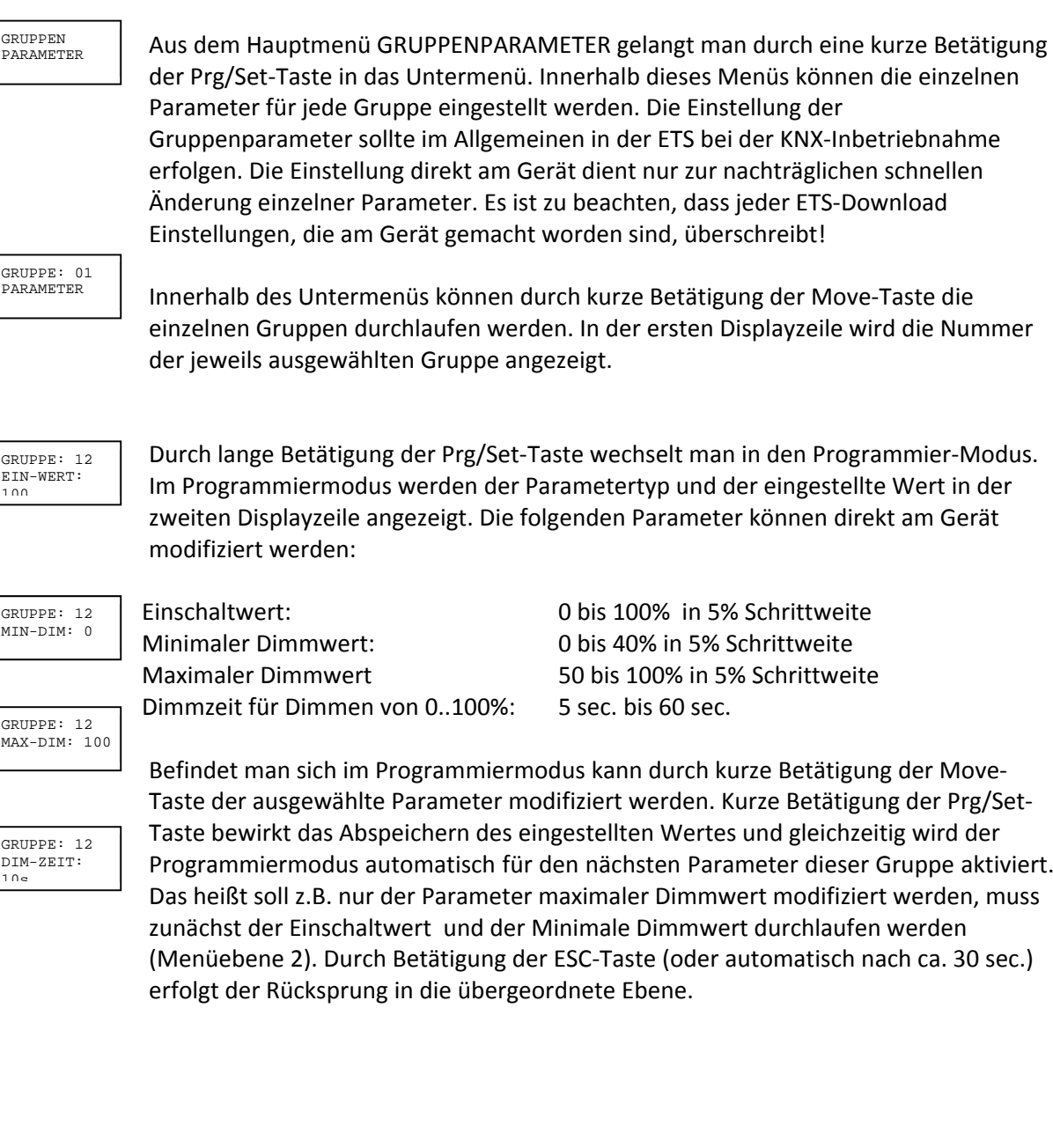

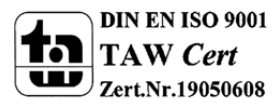

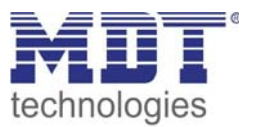

#### **Untermenü SZENEN ZUORDNUNG – Ebene 2 und 3**

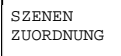

Aus dem Hauptmenü SZENEN ZUORDNUNG gelangt man durch eine kurze Betätigung der Prg/Set‐Taste in das Untermenü. Innerhalb dieses Menüs können den einzelnen bis zu 16 möglichen Szenen die jeweiligen DALI‐Gruppen zugeordnet werden.

```
SZENE01 XXXX 
XXXXXXXXXXXX
```
Innerhalb des Untermenüs können durch kurze Betätigung der Move‐Taste die einzelnen Szenen durchlaufen werden. In der ersten Displayzeile wird die Nummer der jeweils ausgewählten Szene angezeigt. Nach der Szenennummer wird symbolisch angezeigt welche der 1 bis 16 Gruppen der jeweiligen Szenen zugeordnet ist. Ein X in der entsprechenden Stelle bedeutet hierbei die entsprechende Gruppe ist der Szene zugeordnet. Ein – bedeutet, dass die Gruppe nicht zugeordnet ist. Die vier Zeichen hinter der Szenennummer in der ersten Displayzeile entsprechen von links nach rechts den Gruppen 1 bis 4. Die 12 Zeichen in der zweiten Displayzeile entsprechen von links aufsteigend den Gruppen 5 bis 12.

SZENE03 ----<br>xxxx------xx --<br>XXXX

Durch lange Betätigung der Prg/Set‐Taste wechselt man in den Programmier‐Modus. Ein blinkender Cursor auf dem ersten X verdeutlicht die angewählte Gruppe 1. Durch kurze Betätigung der Move‐Taste kann ausgewählt werden, ob die entsprechende Gruppe der ausgewählten Szene zugeordnet werden soll (Wechsel zwischen X und – Zeichen). Kurze Betätigung der Prg/Set‐Taste bewirkt, dass der Cursor und damit die Einstellmöglichkeit auf die nächste Gruppe verschoben wird. Sind alle 16 Gruppen durchlaufen, wird die Einstellung abgespeichert und bei der nächsten Szenenprogrammierung entsprechend berücksichtigt. Nach dem letzten Betätigen der Prg/Set‐Taste erfolgt automatisch der Rücksprung in die übergeordnete Ebene. Durch Betätigung der ESC‐Taste (oder automatisch nach ca. 30 sec. ohne Betätigung) erfolgt der Rücksprung in die übergeordnete Ebene ohne das eventuell vorgenommene Änderungen abgespeichert werden.

### **Untermenü GRUPPEN TEST – Ebene 2 und 3**

GRUPPEN TEST

Aus dem Hauptmenü GRUPPEN TEST gelangt man durch eine kurze Betätigung der Prg/Set‐Taste in das Untermenü. Innerhalb dieses Menüs können sämtliche Gruppen einzeln oder gemeinsam (ALLE KANÄLE: Broadcast) geschaltet und damit die Anlage getestet werden.

GRUPPE: 6 TEST

Innerhalb des Untermenüs können durch kurze Betätigung der Move‐Taste die einzelnen Kanäle durchlaufen werden. In der ersten Displayzeile wird die Nummer des jeweils ausgewählten Kanals angezeigt.

```
GRUPPE: 6 
->aus
```
Durch lange Betätigung der Prg/Set‐Taste wechselt man in den Programmier‐Modus. Durch kurze Betätigung der Move‐Taste kann ausgewählt werden, ob der ausgewählte Kanal ein‐ oder ausgeschaltet werden soll. Kurze Betätigung der Prg/Set‐Taste bewirkt, dass die ausgewählte Operation ausgeführt wird. Durch Betätigung der ESC‐Taste (oder automatisch nach ca. 30 sec.) erfolgt der Rücksprung in die übergeordnete Ebene.

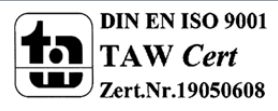

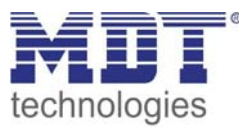

#### **Untermenü SZENEN TEST – Ebene 2 und 3**

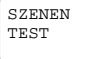

Aus dem Hauptmenü SZENEN TEST gelangt man durch eine kurze Betätigung der Prg/Set‐Taste in das Untermenü. Innerhalb dieses Menüs können sämtliche Szenen zu Testzwecken abgerufen oder neu eingestellte Beleuchtungssituationen neu der jeweiligen Szene zugeordnet werden.

SZENE: 2 TEST

Durch kurze Betätigung der Move‐Taste können die einzelnen Szenen durchlaufen werden. In der ersten Displayzeile wird die Nummer der jeweils ausgewählten Szene angezeigt.

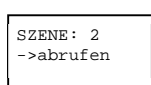

Durch lange Betätigung der Prg/Set‐Taste wechselt man in den Programmier‐Modus. Durch kurze Betätigung der Move‐Taste kann zwischen den Funktionen Szene abrufen und Szene speichern gewechselt werden. Die erneute kurze Betätigung der Prg/Set‐Taste bewirkt, dass die ausgewählte Operation ausgeführt wird und die eingestellte Szene abgerufen bzw. gespeichert wird. Durch Betätigung der ESC‐Taste (oder automatisch nach ca. 30 sec.) erfolgt der Rücksprung in die übergeordnete Ebene.

### **Untermenü SYSTEM TEST – Ebene 2 und 3**

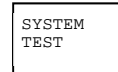

Aus dem Hauptmenü SYSTEM TEST gelangt man durch eine kurze Betätigung der Prg/Set‐Taste in das Untermenü. Innerhalb dieses Menüs können eventuelle Fehlerzustände abgerufen werden.

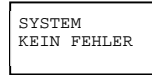

Sind keine Fehler vorhanden, wird das im Display entsprechend angezeigt. Folgende Fehler, die gleichzeitig auch das Aufleuchten der roten Fehler‐LED bewirken, können durch das System erkannt und auf dem Display angezeigt werden:

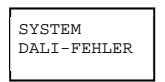

- DALI‐Kurzschluss
- Lampenfehler mit Anzeige der Lampen‐ bzw. EVG‐Nummer
- EVG‐Fehler mit Anzeige der EVG‐Nummer
- Kein KNX-Bus

SYSTEM L.FEHLER: 23

**SYSTEM** EVG-FEHLER34 Im Falle eines DALI‐Kurzschlusses können keine weiteren Fehler erkannt werden. Bei allen anderen Fehlerarten ist es möglich, dass mehrere Fehler gleichzeitig erkannt werden können. Das Umschalten zwischen den verschiedenen vorliegenden Fehlern erfolgt innerhalb dieses Menüpunktes durch kurze Betätigung der Move‐Taste. Bei Lampen‐ und EVG‐Fehlern wird die Nummer des zugehörigen EVGs angezeigt, so dass der Fehler auch innerhalb einer Gruppe direkt lokalisiert ist. Durch Betätigung der ESC‐Taste (oder automatisch nach ca. 30 sec.) erfolgt der Rücksprung in die übergeordnete Ebene.

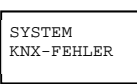

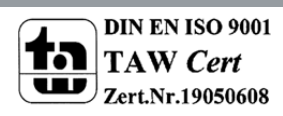

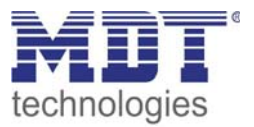

#### **Untermenü FUNKTION EINGANG B1– Ebene 2 und 3**

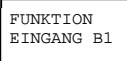

Aus dem Hauptmenü FUNKTION EINGANG B1 gelangt man durch eine kurze Betätigung der Prg/Set‐Taste in das Untermenü. Innerhalb dieses Menüs kann die Funktion des am Eingang B1 angeschlossenen potentialfreien Tasters eingestellt werden.

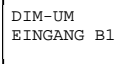

DIM-UM KANAL: ALLE Innerhalb des Untermenüs können durch kurze Betätigung der Move‐Taste die einzelnen möglichen Funktionen durchlaufen werden. In der ersten Displayzeile wird die jeweils ausgewählte Funktion angezeigt. Folgende Funktionen sind einstellbar:

- EIN bei Tastendruck einschalten
- AUS bei Tastendruck ausschalten
- UM bei Tastendruck umschalten
- EIN‐DIM kurzer Tastendruck einschalten, langer Tastendruck aufdimmen mit Stoptelegramm
	- AUS‐DIM kurzer Tastendruck ausschalten, langer Tastendruck abdimmen mit Stoptelegramm
- UM‐DIM kurzer Tastendruck umschalten, langer Tastendruck Eintastendimmen
- SZENE bei Tastendruck Szene abrufen
- DIM-UM KANAL: 07

Durch lange Betätigung der Prg/Set‐Taste wechselt man in den Programmier‐Modus. Durch kurze Betätigung der Move‐Taste kann ausgewählt werden, mit welchem Kanal bzw. mit welcher Szene die ausgewählte Funktion verknüpft werden soll. Durch Betätigung der ESC‐Taste (oder automatisch nach ca. 30 sec.) erfolgt der Rücksprung in die übergeordnete Ebene.

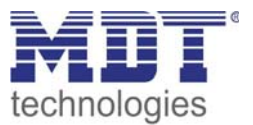

#### **Untermenü FUNKTION EINGANG B2– Ebene 2 und 3**

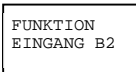

Aus dem Hauptmenü FUNKTION EINGANG B2 gelangt man durch eine kurze Betätigung der Prg/Set‐Taste in das Untermenü. Innerhalb dieses Menüs kann die Funktion des am Eingang B2 angeschlossenen potentialfreien Tasters eingestellt werden.

SZENE EINGANG B2

SZENE SZENE: 03 Innerhalb des Untermenüs können durch kurze Betätigung der Move‐Taste die einzelnen möglichen Funktionen durchlaufen werden. In der ersten Displayzeile wird die jeweils ausgewählte Funktion angezeigt. Folgende Funktionen sind einstellbar:

- EIN bei Tastendruck einschalten
	- AUS bei Tastendruck ausschalten
- UM bei Tastendruck umschalten
- EIN‐DIM kurzer Tastendruck einschalten, langer Tastendruck aufdimmen mit Stoptelegramm
- AUS‐DIM kurzer Tastendruck ausschalten, langer Tastendruck abdimmen mit Stoptelegramm
- UM‐DIM kurzer Tastendruck umschalten, langer Tastendruck Eintastendimmen
- SZENE bei Tastendruck Szene abrufen

```
SZENE 
SZENE: 03
```
Durch lange Betätigung der Prg/Set‐Taste wechselt man in den Programmier‐Modus. Durch kurze Betätigung der Move‐Taste kann ausgewählt werden, mit welchem Kanal bzw. mit welcher Szene die ausgewählte Funktion verknüpft werden soll. Durch Betätigung der ESC‐Taste (oder automatisch nach ca. 30 sec.) erfolgt der Rücksprung in die übergeordnete Ebene.

## **3.2 Dali‐Inbetriebnahme**

## **3.2.1 Inbetriebnahme am Gerät**

Nach erfolgter Verdrahtung gemäß obigem Anschlussschema kann die DALI‐Linie in Betrieb genommen werden. Die Inbetriebnahme kann durch den Installateur unabhängig von der KNX‐ Inbetriebnahme erfolgen. Solange kein KNX angeschlossen ist leuchtet die rote ERR‐LED zur Signalisierung eines Fehlers. Die DALI‐Inbetriebnahme kann dennoch durchgeführt werden. Zur Erstinbetriebnahme ist zunächst die DALI‐Linie nach den angeschlossenen EVGs zu durchsuchen. Das Suchen erfolgt innerhalb des Menüpunktes NEUINSTALLATION (vgl. Bedienung- und Menüstruktur). Nachdem alle angeschlossenen Geräte gefunden worden sind (verdeutlicht durch ein (ESC) hinter der im Display angezeigten Anzahl der gefundenen Geräte) kann dieser Menüpunkt verlassen werden. Danach müssen die gefundenen Geräte den einzelnen DALI‐Gruppen zugeordnet werden. Die Zuordnung erfolgt unter dem Menüpunkt GRUPPENZUORDNUNG (vgl. Bedienung‐ und Menüstruktur). Die Grundinstallation ist mit der Zuordnung aller EVGs zu den jeweils gewünschten Gruppen abgeschlossen. Im Menüpunkt GRUPPENTEST (vgl. Bedienung‐ und Menüstruktur) können die einzelnen Gruppen zu Testzwecken ein‐ und ausgeschaltet werden.

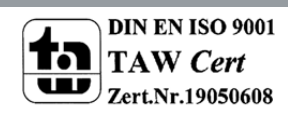

# Technisches Handbuch DaliControl IP Gateway SCN‐DALI64.01

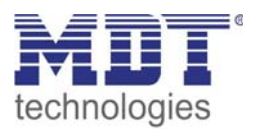

Sind an die Eingänge des Gerätes Tasten angeschlossen, kann die Tastenfunktion in den Menüpunkten FUNKTION EINGANG B1 und B2 eingestellt werden und die Eingänge einzelnen DALI‐ Gruppen zugeordnet werden. Damit können auch in Fällen, in denen noch kein KNX zur Verfügung steht, bereits DALI‐Funktionen ausgeführt werden (Baustellenbetrieb). Die Eingänge können natürlich auch im Normalbetrieb benutzt werden um kostengünstige Standardtasten oder Bewegungsmelder in das System zu integrieren. Schließlich kann als letzter Punkt der DALI‐ Inbetriebnahme noch das Zuordnen der Gruppen zu den einzelnen Szenen im Menüpunkt SZE‐ NENZUORDNUNG erfolgen (vgl. Bedienung‐ und Menüstruktur). Nach Abschluss der beschriebenen Schritte ist die Inbetriebnahme des DALI‐Segments vollständig abgeschlossen. Die KNX‐ Inbetriebnahme kann dann unmittelbar oder später mit der ETS und dem zugehörigen Applikationsprogramm wie gewohnt erfolgen.

### **3.2.2 Inbetriebnahme über Softwaretool**

Die Inbetriebnahme des DALI Segments kann auch über das kostenlose Softwaretool Dali Service and Comisioning Wizzard erfolgen. Zu diesem Zweck muss das Gerät bereits an den KNX Bus angeschlossen sein und eine physikalische Adresse vergeben sein. Die Kommunikation zum Gerät erfolgt dann über eine am KNX angeschlossenen Schnittstelle. Eine exakte Beschreibung der Vorgehensweise bei der Inbetriebnahme über das Tool findet sich im Benutzerhandbuch zum DaliControl Service and Comisioning Wizzard.

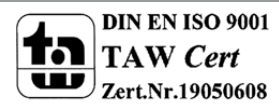

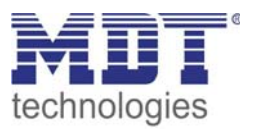

### **3.2.3 Inbetriebnahme über Webserver**

Neben der Inbetriebnahme über die Tasten und über das zusätzliche Softwaretool, kann die DALI Inbetriebnahme auch sehr komfortabel über den im Gerät integrierten Webserver erfolgen. Zu diesem Zweck kann das DaliControl IP Gateway direkt mit dem IP Netzwerk verbunden werden. Am unteren linken Gehäuserand, oberhalb der KNX‐Busklemme befindet sich eine RJ‐45 Buchse. Über ein Standard‐Patchkabel kann das Gerät an einen Switch, Hub oder Router des IP Netzwerkes angeschlossen werden. Da die Netzwerkanbindung nur für die Inbetriebnahme benötigt wird, ist in der Regel eine temporäre Verbindung ausreichend. Nach Abschluss der Arbeiten kann die Netzwerkverbindung dann wieder entfernt werden. Natürlich kann auch ein WLAN‐Accesspunkt als Netzwerkkoppler eingesetzt werden. In diesem Fall kann die Inbetriebnahme dann auch über ein portables Notebook, einen PDA oder ein sonstiges Bediengerät erfolgen.

Nachdem die Netzwerkverbindung hergestellt ist, kann über einen Webbrowser (z.B. Microsoft Internet Explorer oder Mozilla Firefox) die Inbetriebnahme‐ Webseite aufgerufen werden. Zu diesem Zweck ist lediglich die in der ETS eingestellte oder durch den DHCP‐Server automatisch vergebene IP‐Adresse (URL) im Browser aufgerufen werden.

Bitte beachten Sie, dass die vollständige URL aus der IP Adresse und dem Vorsatz http:// besteht Im Browser muss also z.B.: http://192.168.1.07 zum Starten der Seite eingegeben werden.

Nach dem Aufruf wird im Browser die rechtseitig abgebildete Webseite dargestellt.

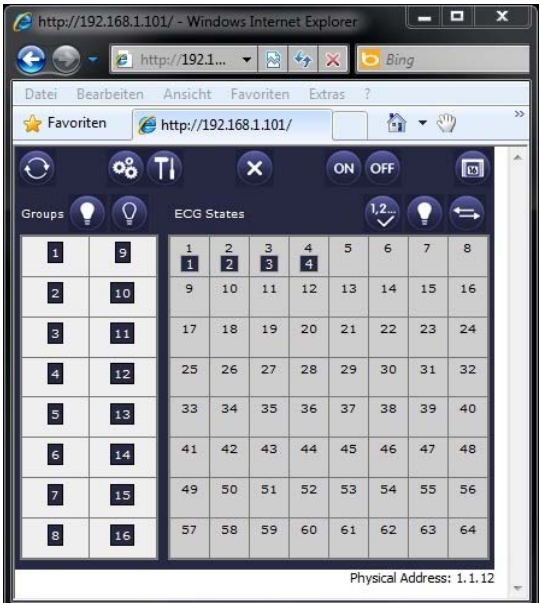

Bild 3: Webserver

Innerhalb der Webseite können über die Kopfzeile die übergeordneten Inbetriebnahmefunktionen durchgeführt werden. Im Einzelnen haben die dargestellten ICONs der Kopfzeile die folgende Bedeutung und Funktion:

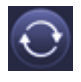

### Aktualisieren

Mit Hilfe dieser Funktion werden die angezeigten EVG Zuordnungen aktualisiert. Sie sollte insbesondere dann Verwendung finden wenn Zuordnungsänderungen zusätzlich noch manuell am Gerät oder durch das Softwaretool durchgeführt worden sind.

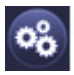

### Neuinstallation

Über diesen Button kann eine Neuinstallation des angeschlossenen DALI‐Segments gestartet werden. Achtung: bei der Neuinstallation wird die gesamte ggf. bereits vorhandene Konfiguration des DALI‐ Segments gelöscht.

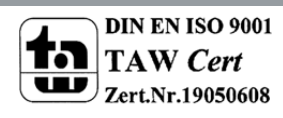

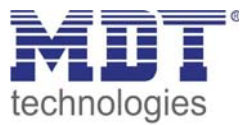

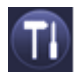

#### Nachinstallation

Über diesen Button wird eine Nachinstallation innerhalb des DALI Segments gestartet. Bei der Nachinstallation werden ggf. nicht mehr vorhandene Vorschaltgeräte gelöscht und neue Geräte hinzugefügt.

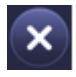

#### **Abbruch**

Gegebenenfalls bereits gestartete Vorgänge werden durch diese Funktion abgebrochen.

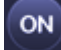

 **Broadcast Ein**<br>**Broadcast Aus** 

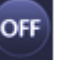

Über ein DALI Broadcast‐Telegramm können über diese Funktionen alle EVGs/Leuchten des DALI Segments gemeinsam ein‐ bzw. ausgeschaltet werden.

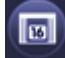

#### **Wechsel zur Szenenseite**

Über diesen Button kann zur Szeneneinstellungsseite gewechselt werden.

Unterhalb der Kopfzeile befinden sich die Felder, über die die Identifikation der EVGs bzw. die Gruppenzuordnung durchgeführt werden kann. Zur Identifikation der EVGs sollten zunächst über Broadcast alle Leuchten auf einen definierten Wert (z.B. Aus) gesetzt werden.

Nach Selektion der **Toggle‐Taste** können anschließend die EVGs durch Mausklick einzeln ein‐ bzw. ausgeschaltet werden. Eine Identifikation der in zufälliger Reihenfolge angeordneten EVGs kann so erfolgen.

Nach der Identifikation können die einzelnen EVGs den Gruppen zugeordnet werden. Zu diesem

Zweck ist zunächst die **Zuordnungs‐Taste** zu selektieren. Danach kann die Gruppe der zugeordnet werden soll ebenfalls durch einen Mausklick selektiert werden. Folgt ein weiterer Klick auf das EVG wird dieses der selektierten Gruppe zugeordnet. Die Gruppenzuordnung wird durch ein kleines blaues Feld mit der Gruppennummer in der EVG Liste verdeutlicht. EVGs die noch keiner Gruppe zugeordnet sind erhalten ein gelb markiertes Feld mit einem Fragezeichen.

Prinzipiell ist die Position (Langadresse) der EVGs innerhalb des DALI Segments zufällig. Bei der Neuinstallation werden die Adressen automatisch gesucht und mit einer Kurzadresse von 0…63 in die EVG Liste eingetragen. Sollen EVG Positionen gezielt an eine bestimmte Stelle geschoben werden

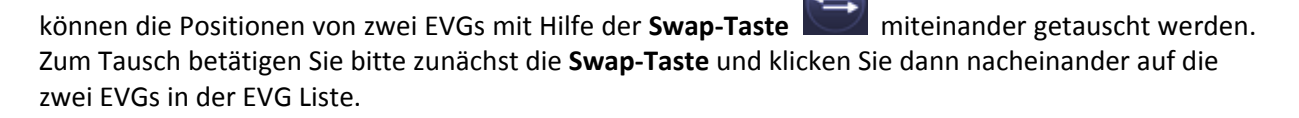

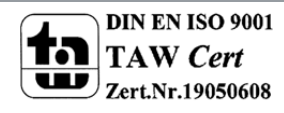

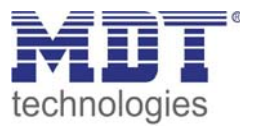

Neben der Identifikation und Zuordnung der Gruppen, können über eine weitere Webseite auch die Szenenwerte und Szenenzuordnungen eingestellt werden. Die Szeneseite wird von der

Inbetriebnahme Seite über den **Change**‐**Button** erreicht. Die Seite hat folgendes Layout:

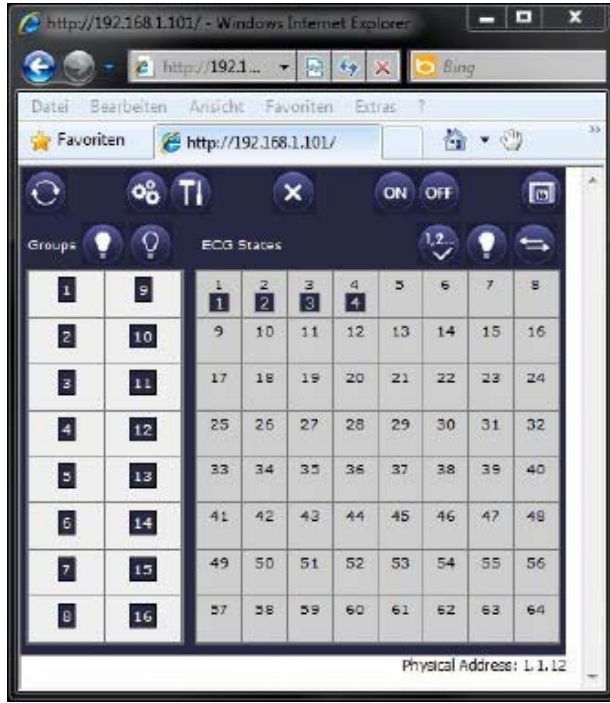

Bild 4: Szenenseite Webserver

Zum Einstellen einer Szene wird diese zunächst auf der rechten Seite selektiert ( z.B. Szene 1). Bei der Selektion wird die Szene (sofern vorher programmiert) im DALI‐Segment aufgerufen. Die dabei eingestellten Lichtwerte werden in den entsprechenden Gruppenfenstern dargestellt. Über die Tasten können die Lichtwerte individuell modifiziert werden. Zu diesem Zweck ist eine der Tasten

 $\Omega$ o

(Ein, Aus, Aufdimmen, Abdimmen) zu selektieren. Durch kurzen (Schalten) oder langen (Dimmen) Mausklick auf das entsprechende Gruppenfeld kann dann der Lichtwert Gruppenweise modifiziert werden. Die Zuordnung von den Gruppen zu den einzelnen Szenen kann

 $1,2$ mit der **V**Taste eingestellt werden. Durch Betätigung der **VT**aste wird dann der geänderte Wert in die selektierte Szene abgespeichert. Der Rücksprung auf die vorherige Seite erfolgt durch die

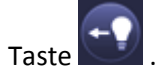

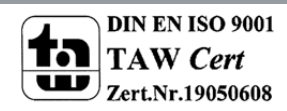

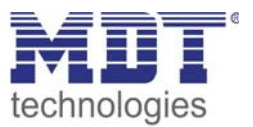

# **4 Applikationsbeschreibung**

## **4.1 Kommunikationsobjekte**

Für die Kommunikation des Gerätes über den KNX stehen maximal 252 Kommunikationsobjekte zur Verfügung. Teilweise werden die Objekte in Abhängigkeit von der eingestellten Parametrierung ein‐ bzw. ausgeblendet. Die Kommunikationsobjekte können über 255 Assoziationen mit 255 Gruppenadressen verbunden werden.

Jedem der 16 DALI‐Gruppen sind jeweils 5 Objekte zugeordnet. Die Objekte für Gruppe 1 sind:

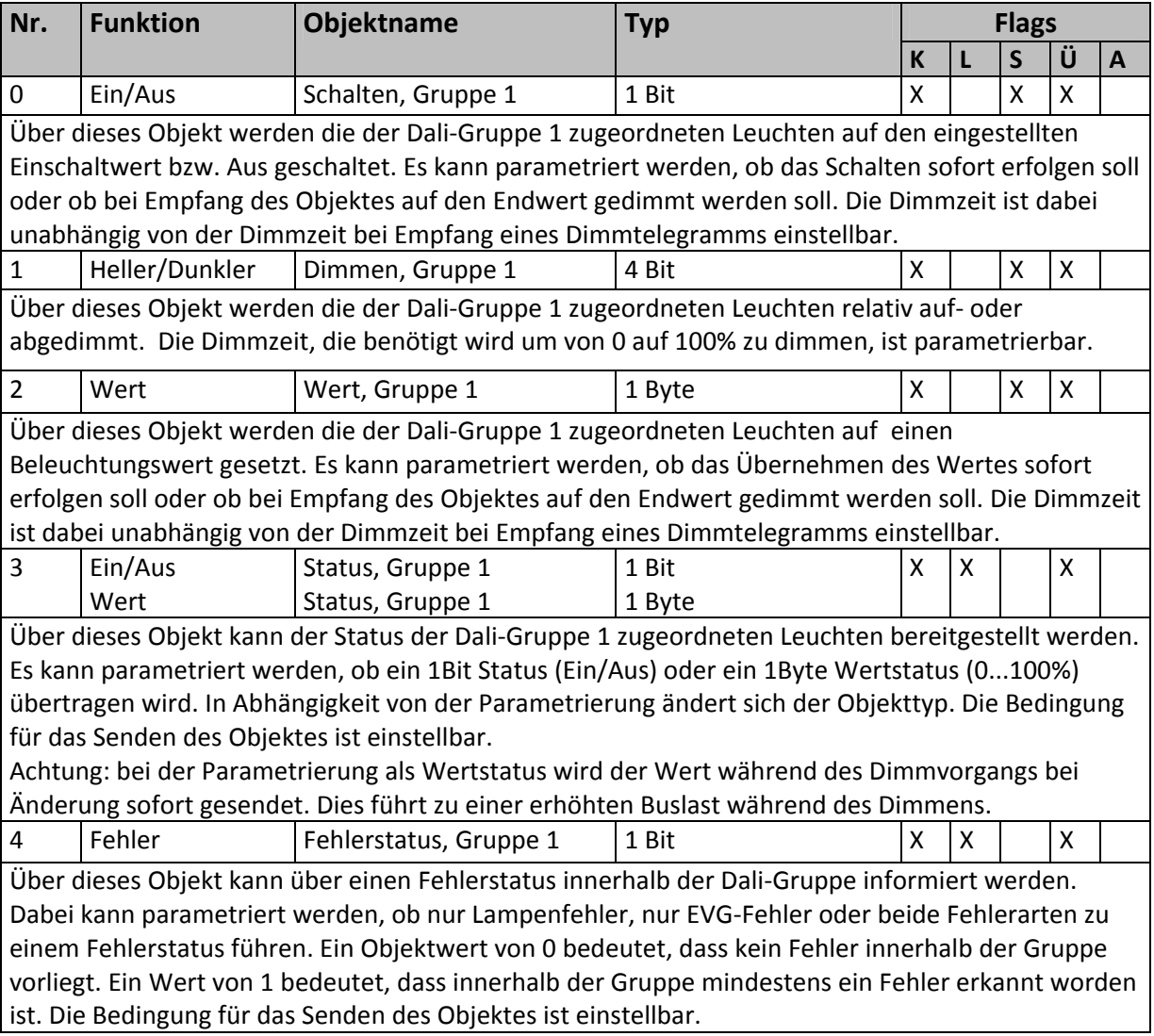

Tabelle 1: Kommunikationsobjekte Gruppe 1

Analog zu den Objekten 0 bis 4 für Dali‐Gruppe 1 ergeben sich die Objekte 7 bis 11 für Dali‐Gruppe 2, die Objekte 14 bis 18 für Dali‐Gruppe 3 usw. bis zu den Objekten 105 bis 109 für Dali‐Gruppe 16.

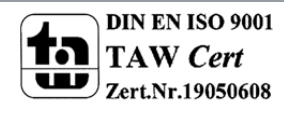

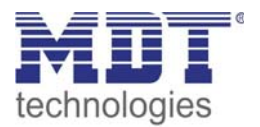

Mit dem DaliControl IP Gateway können sämtliche möglichen 64 EVGs / Leuchten auch einzeln angesteuert werden. Bei der Einzelansteuerung steht pro EVG aber nur ein Objekt zur Verfügung. Über einen entsprechenden Parameter kann die Art der Ansteuerung und damit auch der Objekttyp eingestellt werden (s.u.). Über die Objekte 112 bis 175 erfolgt die Einzelansteuerung:

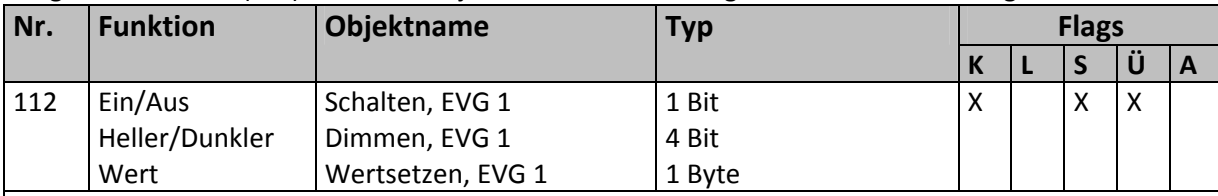

Über dieses Objekt kann die von EVG 1 angesteuerte Leuchte einzeln, unabhängig von einer zusätzlichen Gruppenzugehörigkeit, geschaltet, gedimmt oder auf einen Lichtwert gesetzt werden (Abhängig von Parametrierung).

Tabelle 2: Kommunikationsobjekte EVG

**Achtung: Bei Verwendung von Einzelansteuerung und zusätzlicher Zuordnung des EVGs zu einer Gruppe kann es zu Inkonsistenzen zwischen dem tatsächlich eingestellten Lichtwert der Leuchte und dem Statuswert der Gruppe kommen. Es wird dringend empfohlen bei Verwendung von Einzelansteuerung das entsprechende EVG nicht gleichzeitig einer Gruppe zuzuordnen und über Gruppenansteuerung zu verwenden. Nur dann können fehlerhafte Statusrückmeldungen verhindert werden.**

Die Objekte 113 bis 175 ergeben sich analog zu Objekt 112 für die Einzelansteuerung von EVG 2 bis EVG 64.

Mit dem DaliControl IP Gateway besteht die Möglichkeit, die Fehler‐zustände sämtlicher angeschlossenen EVGs einzeln über je ein Kommunikationsobjekt auf dem KNX‐Bus zur Verfügung zu stellen. Zu diesem Zweck werden die Objekte 176 bis 239 verwendet:

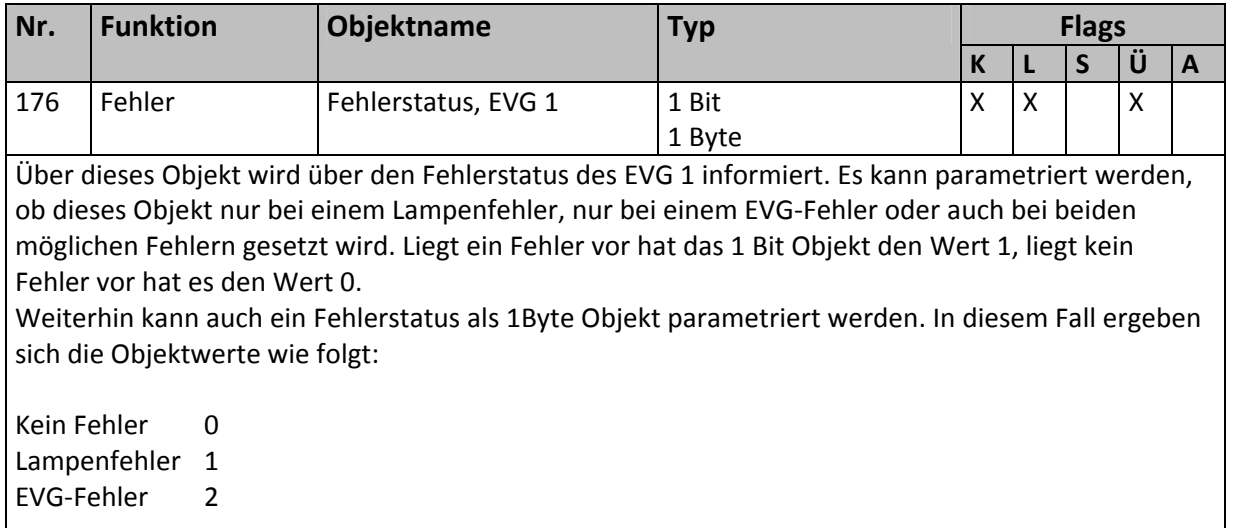

Tabelle 3: Fehlerstatus

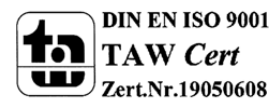

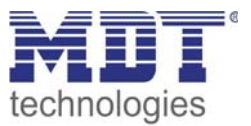

Die Objekte 177 bis 239 ergeben sich analog zu Objekt 176 für die Fehlerrückmeldung von EVG 2 bis EVG 64.

Zusätzlich zur Gruppenansteuerung und zur Einzelansteuerung kann mit der Applikation auch eine gemeinsame Ansteuerung aller angeschlossenen EVGs erfolgen. Die Kommunikation erfolgt dabei über DALI‐Broadcast Telegramme. Damit ist eine Ansteuerung auch ohne vorherige DALI‐ Neuinstallation möglich. Die gemeinsame Ansteuerung erfolgt dann über die Objekte 240 bis 242:

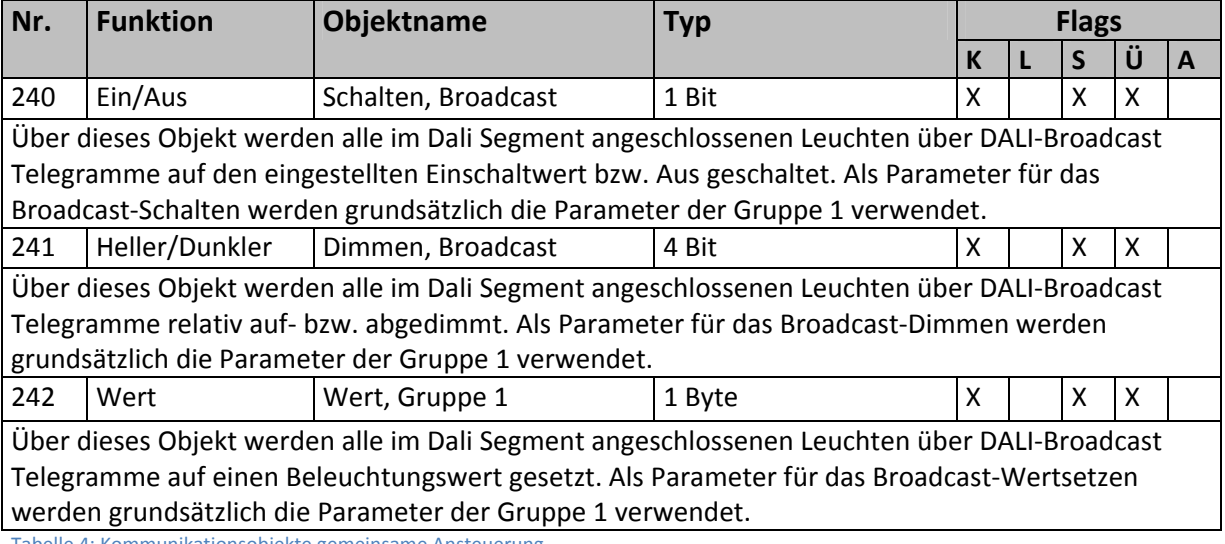

Tabelle 4: Kommunikationsobjekte gemeinsame Ansteuerung

Über die Objekte 243 und 244 kann das Signal des potentialfreien Tastereingangs auch auf den KNX zur Verfügung gestellt werden. Die Festlegung der Tastenfunktion wird am Gerät selber über das Bedienmenü durchgeführt (vgl. auch Bedien‐ und Montageanleitung). Es ist zu beachten, dass auch bei einer Parametrierung des Tasters als Dimmtaster für Dali‐Gruppen für den KNX nur das Schaltobjekt (kurzer Tastendruck) zur Verfügung steht. Bei der Parametrierung des Tasters als Szenenabruf von Dali‐Szenen hat das zugehörige Objekt keine Funktion.

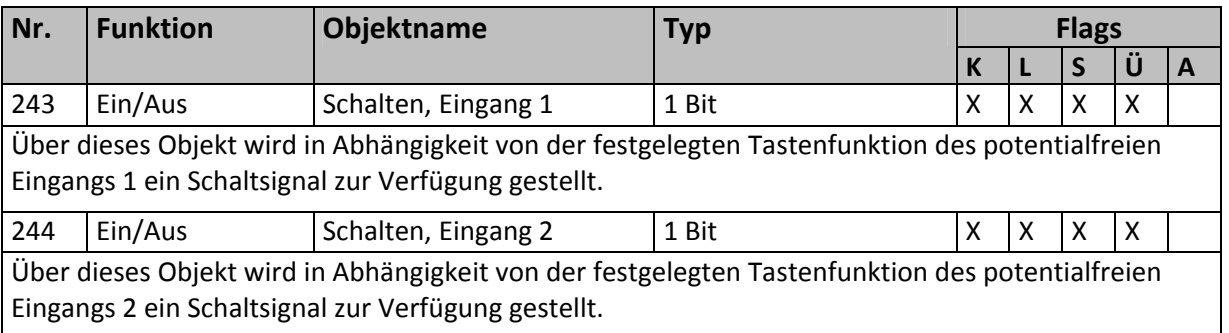

Tabelle 5: Kommunikationsobjekte Schalten

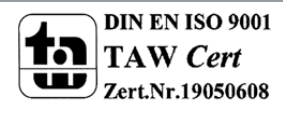

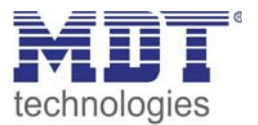

Über die Objekte 245 bis 248 kann über Fehlerzustände innerhalb des gesamten Dali‐Segments informiert werden. Die Objekte werden grundsätzlich bei Änderung gesendet. Sie können aber auch abgefragt werden.

Im Einzelnen sind folgende Gesamt‐Fehlerobjekte vorhanden:

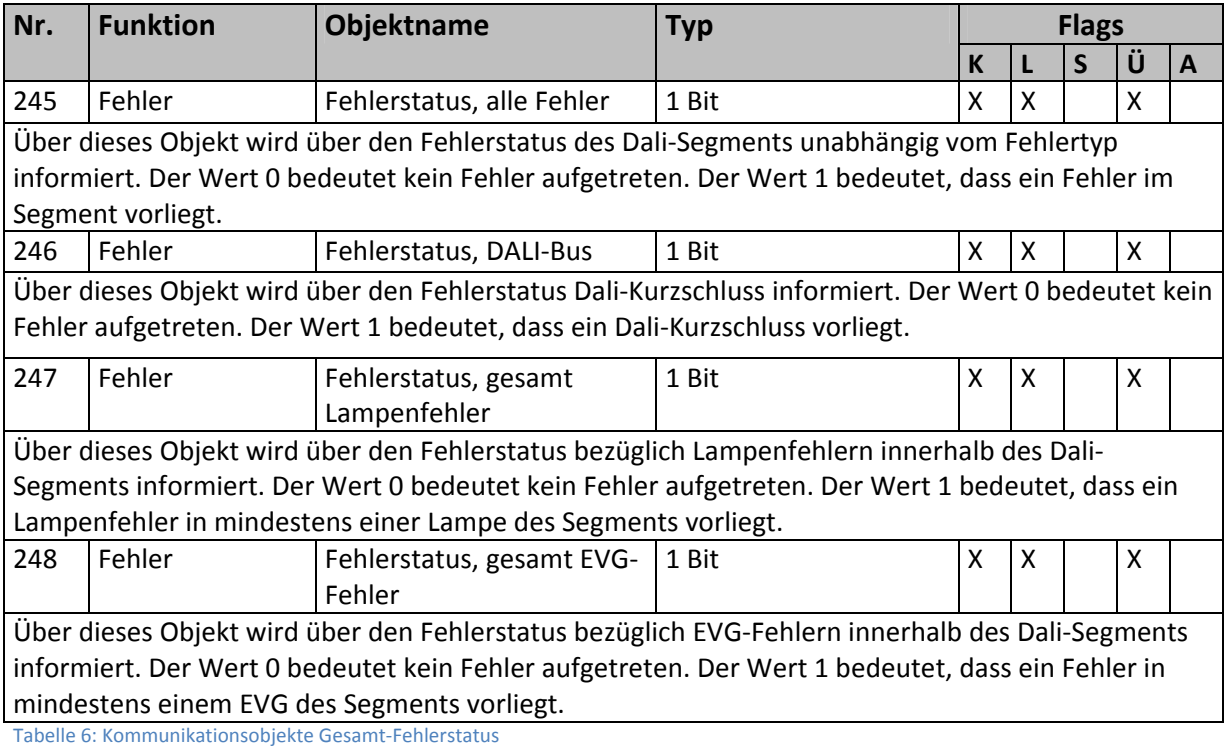

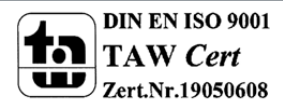

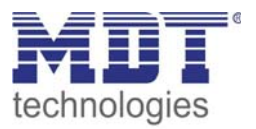

Das Objekt 252 wird für das Abrufen und Programmieren von eingestellten Lichtszenen benötigt. Es ist zu beachten, dass die Zuordnung der einzelnen Dali‐Gruppen zu den verschiedenen Szenen am Gerät selber über das Bedienmenü durchgeführt wird (vgl. auch Bedien‐und Montageanweisung).

**Achtung: Die Lichtwerte der Szenen werden beim Programmieren in den EVGs gespeichert. Es ist daher sicherzustellen, dass während des Programmiervorgangs alle EVGs angeschlossen und funktionsbereit sind. Sollte eine Szenenprogrammierung durchgeführt werden, ohne dass das gewünschte EVG angeschlossen (bzw. versorgt) ist, kann es beim anschließenden Szenenabruf zu Inkonsistenzen zwischen tatsächlich eingestelltem Lichtwert und vom Gateway zurückgesendeten Status kommen.**

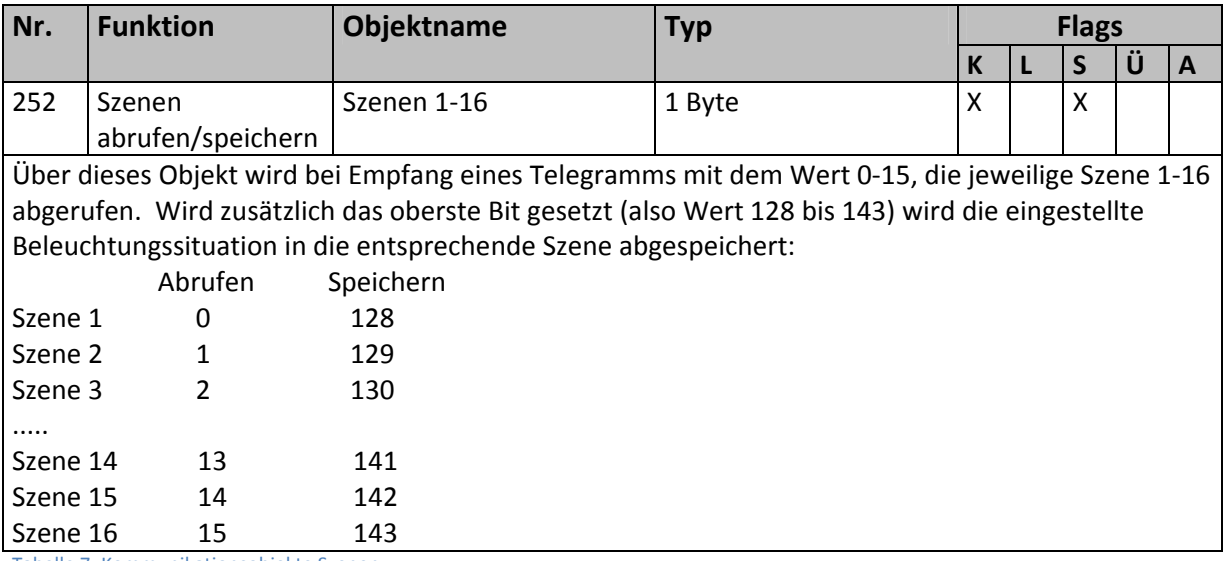

Tabelle 7: Kommunikationsobjekte Szenen

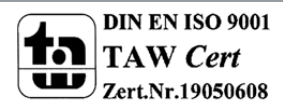

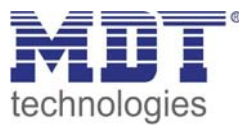

## **4.2 Parameter**

Zur besseren Übersicht sind in der Applikation die Parameter auf verschiedene Seiten verteilt. Im Einzelnen sind folgende Parameter vorhanden:

### **4.2.1 Allgemein**

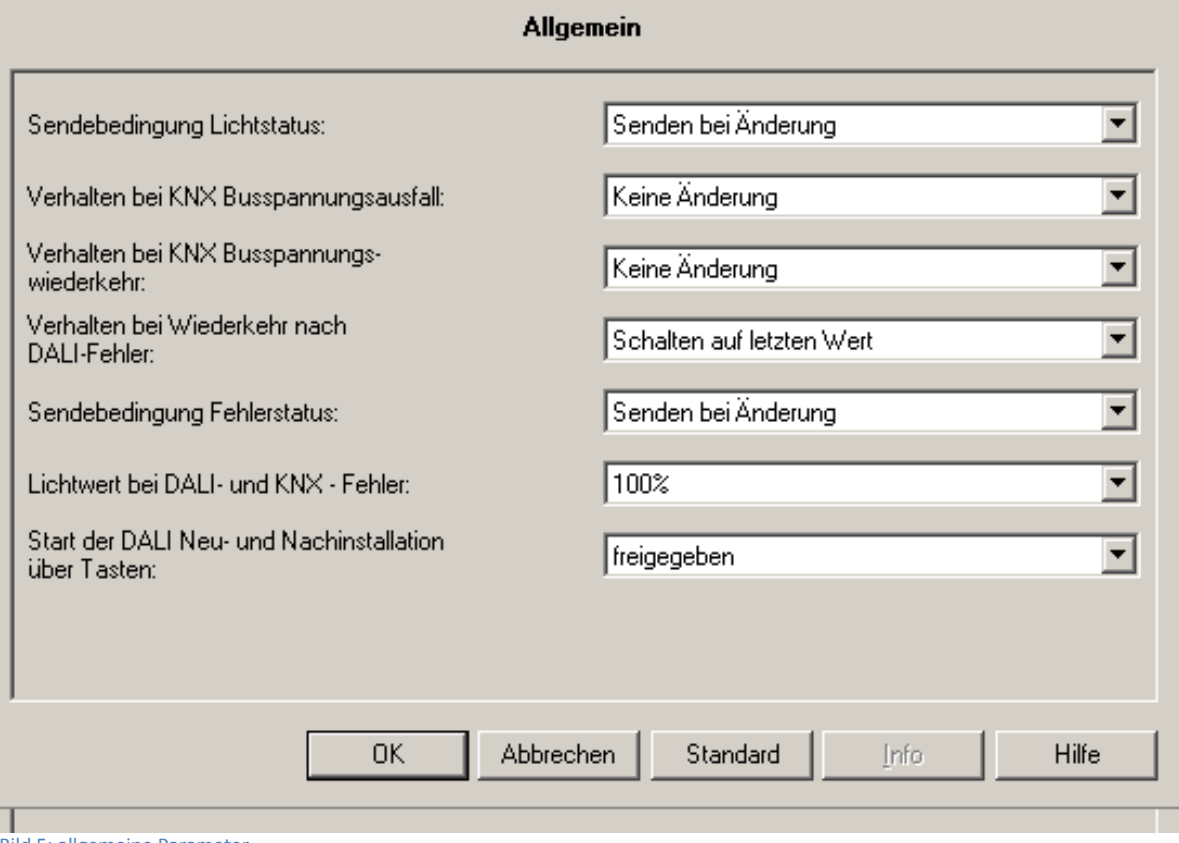

Bild 5: allgemeine Parameter

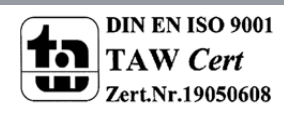

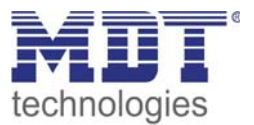

### Die nachfolgende Tabelle zeigt die Einstellmöglichkeiten für diese Menüseite und erläutert den jeweiligen Parameter:

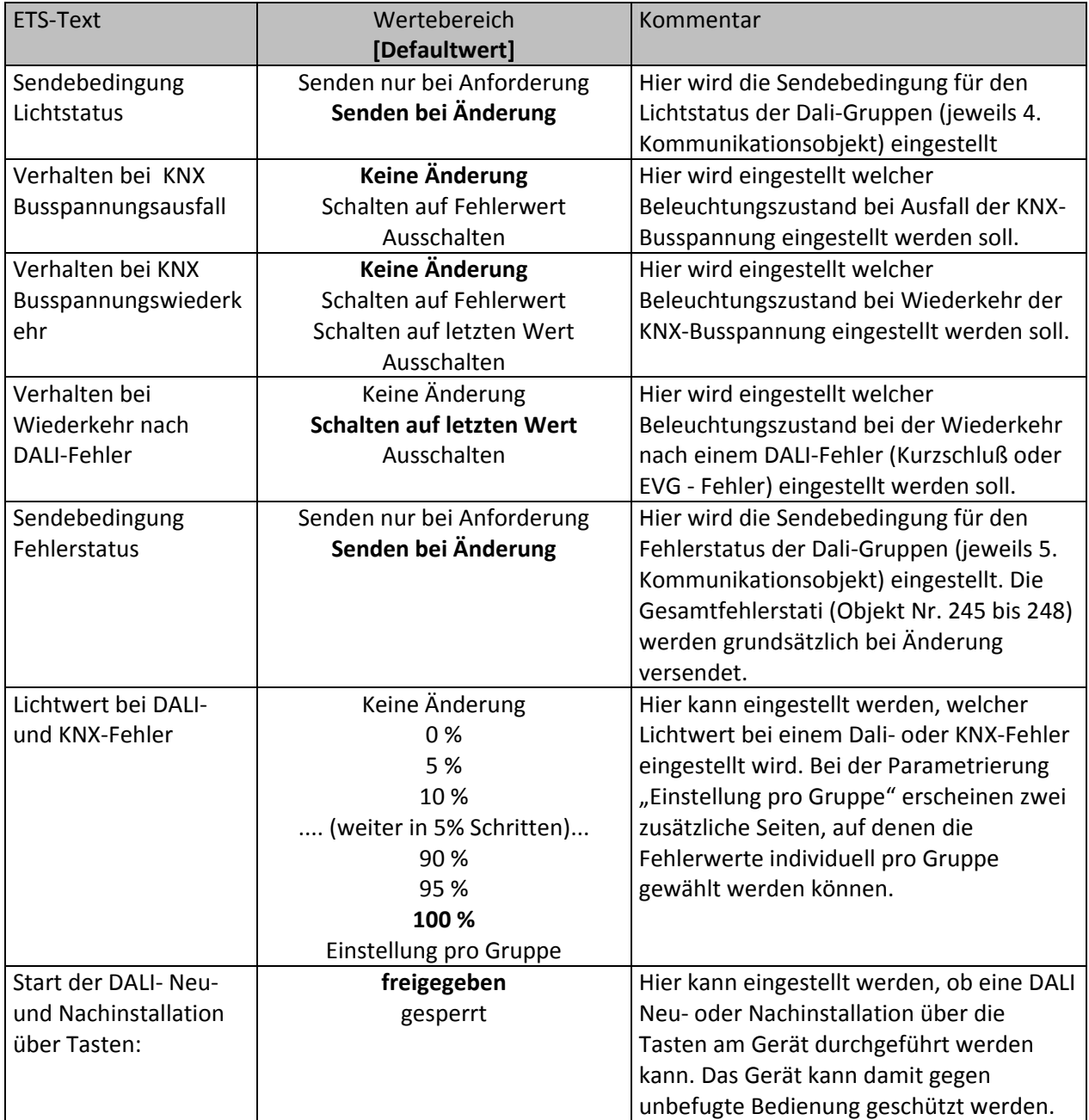

Tabelle 8: Parameter allgemein

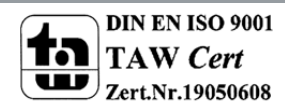

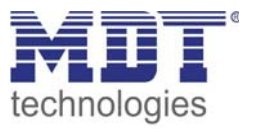

### **4.2.2 Gruppen 1‐16**

Für die einzelnen Gruppen steht jeweils eine Seite zur Verfügung, auf der die gruppenspezifischen Parameter eingestellt werden können.

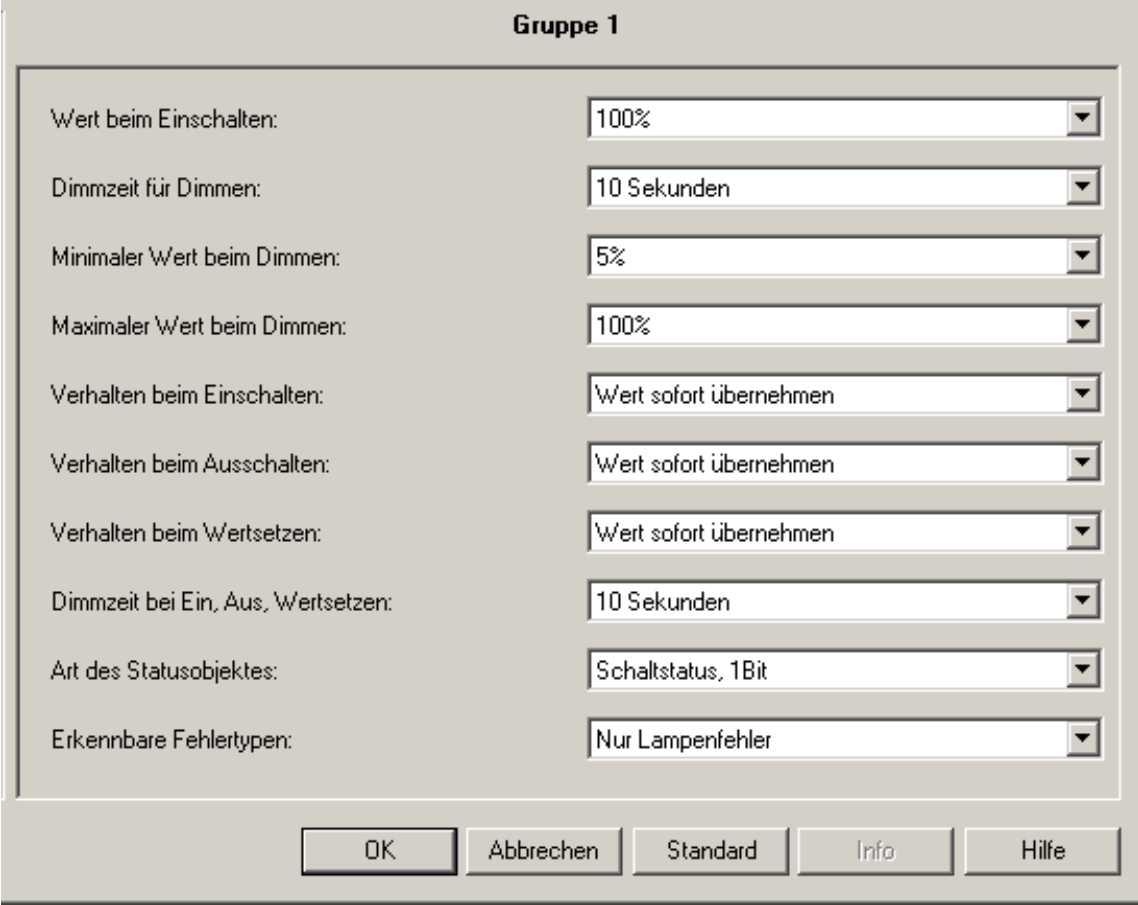

Bild 6: Gruppen 1‐16

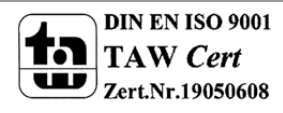

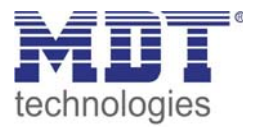

Die nachfolgende Tabelle zeigt die Einstellmöglichkeiten für diese Menüseite und erläutert den jeweiligen Parameter:

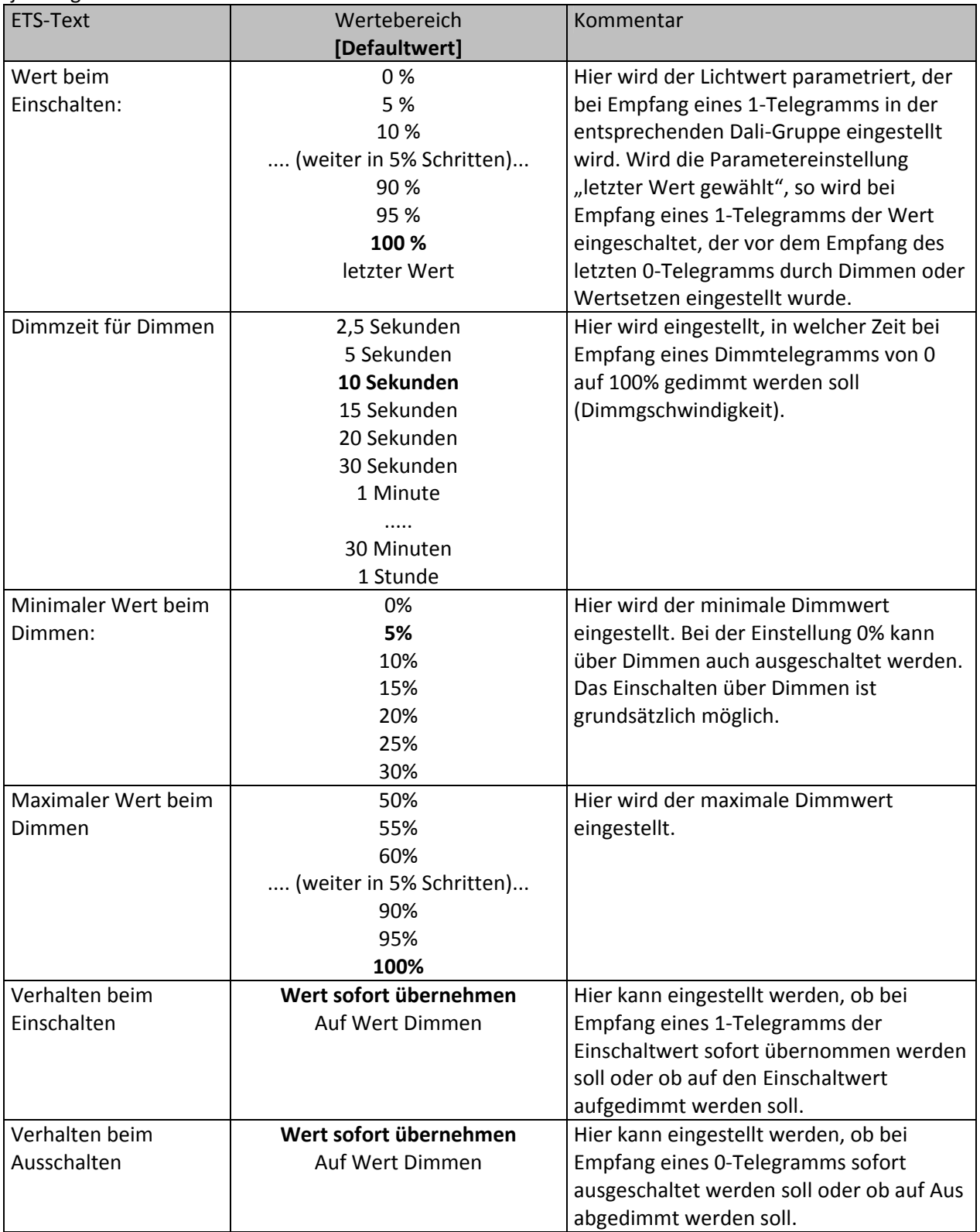

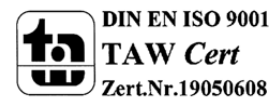

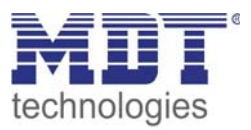

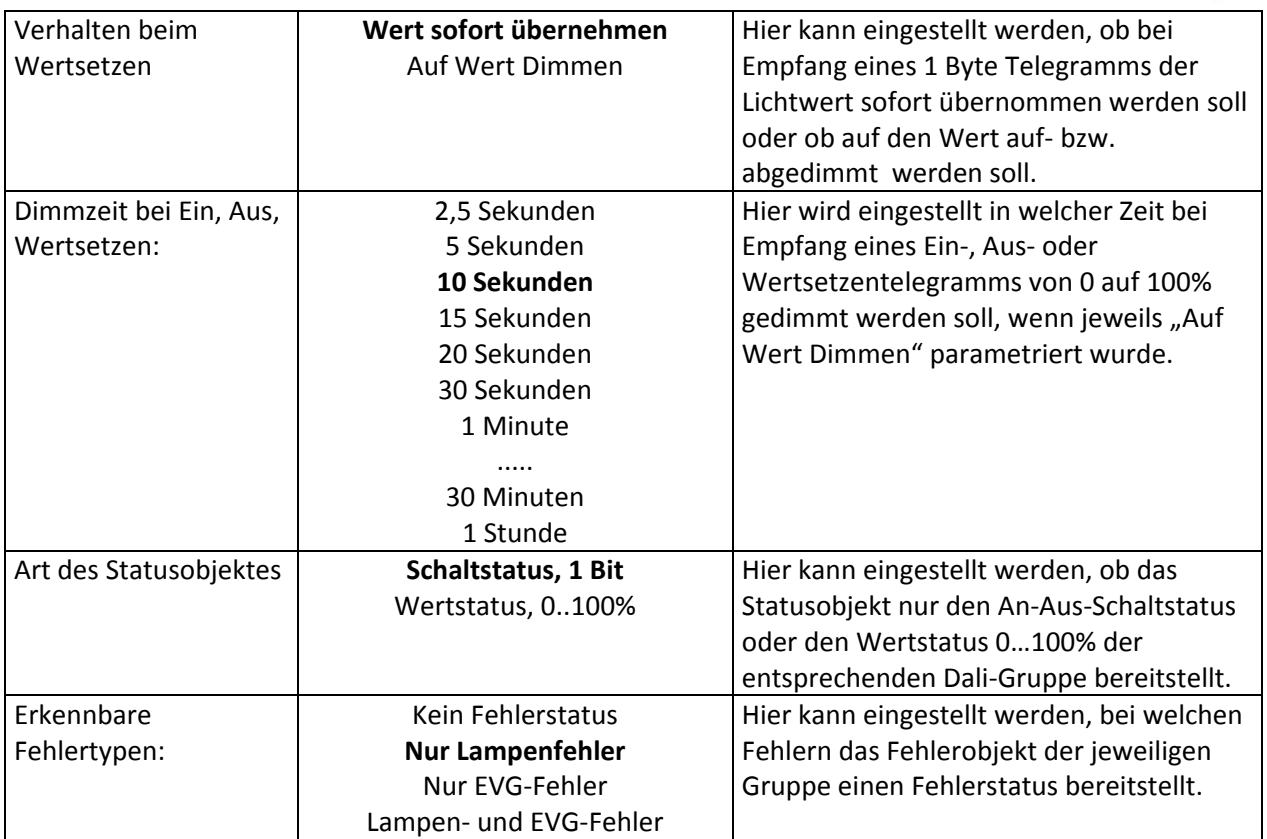

Tabelle 9: Parameter Gruppen 1‐16

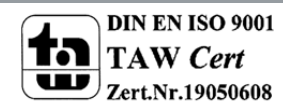

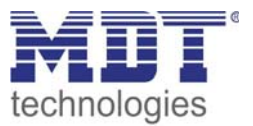

### **4.2.3 Fehlerwerte**

Wird auf der Seite "Allgemein" der Parameter "Lichtwert bei DALI- und KNX-Fehler" auf "Einstellung pro Gruppe" eingestellt, so werden zwei zusätzliche Seiten eingeblendet auf denen die Fehlerwerte individuell gewählt werden können.

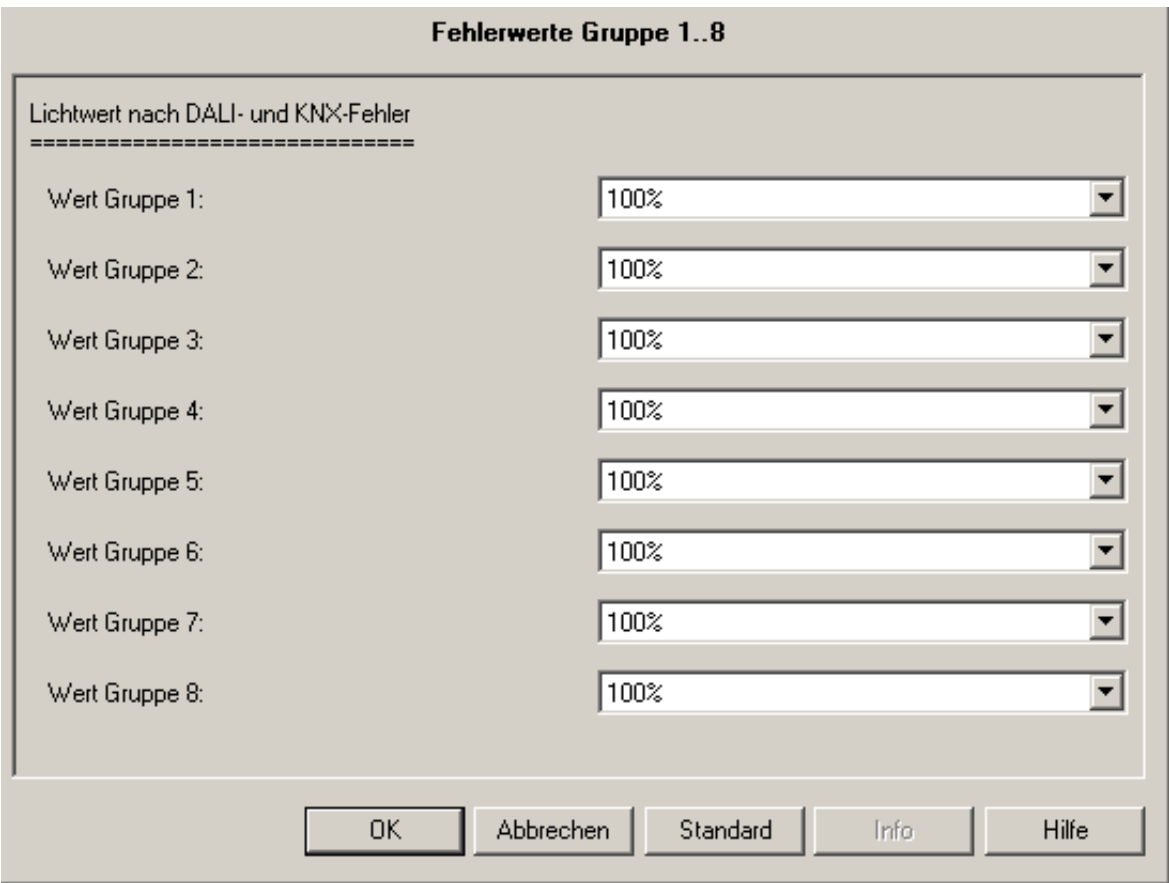

Bild 7: Fehlerwerte

Die nachfolgende Tabelle zeigt die Einstellmöglichkeiten für diese Menüseite und erläutert den jeweiligen Parameter:

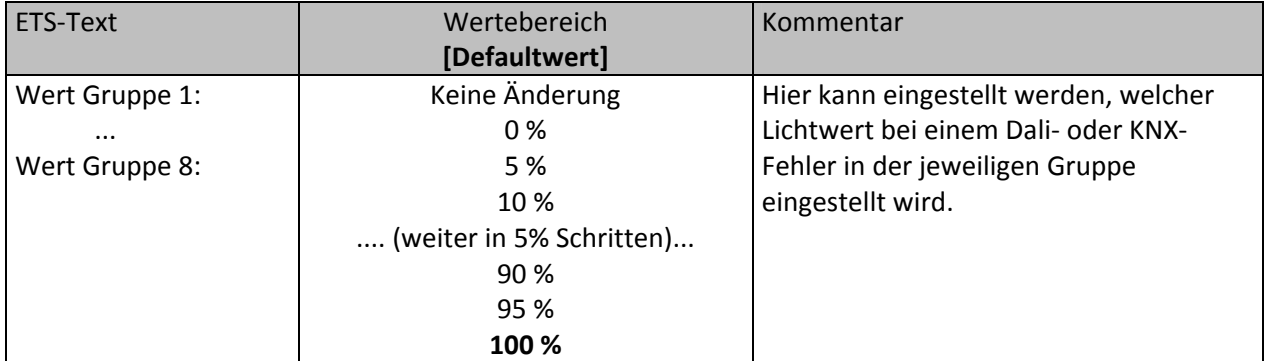

Tabelle 10: Parameter Fehlerwerte

Die Seite "Fehlerwerte Gruppe 9 – 16" hat die analoge Funktion zur vorher beschriebenen Seite.

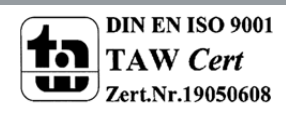

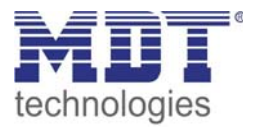

### **4.2.4 EVG Einzelansteuerung**

Neben der Ansteuerung durch Gruppen kann beim DaliControl IP Gateway auch eine Einzelansteuerung der EVGs erfolgen. Ob eine Einzelansteuerung möglich ist und die Art der Einzelansteuerung kann auf einer gesonderten Seite eingestellt werden.

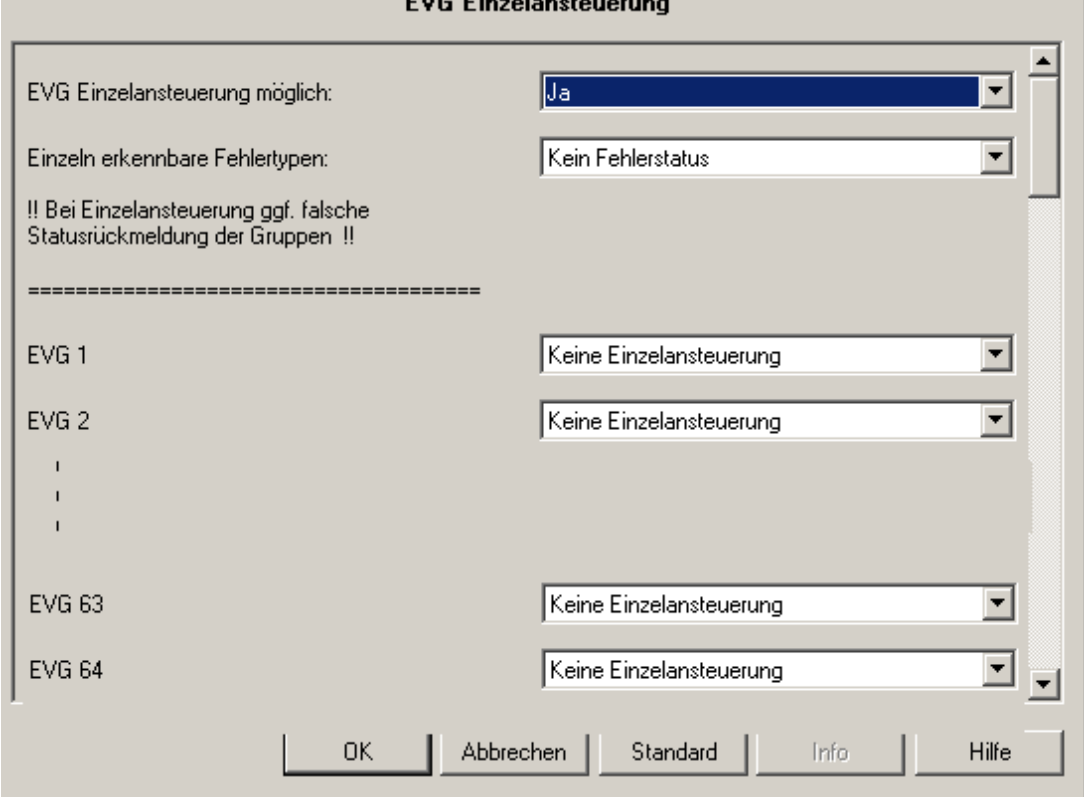

Bild 8: EVG Einzelansteuerung

Die nachfolgende Tabelle zeigt die Einstellmöglichkeiten für diese Menüseite und erläutert den jeweiligen Parameter:

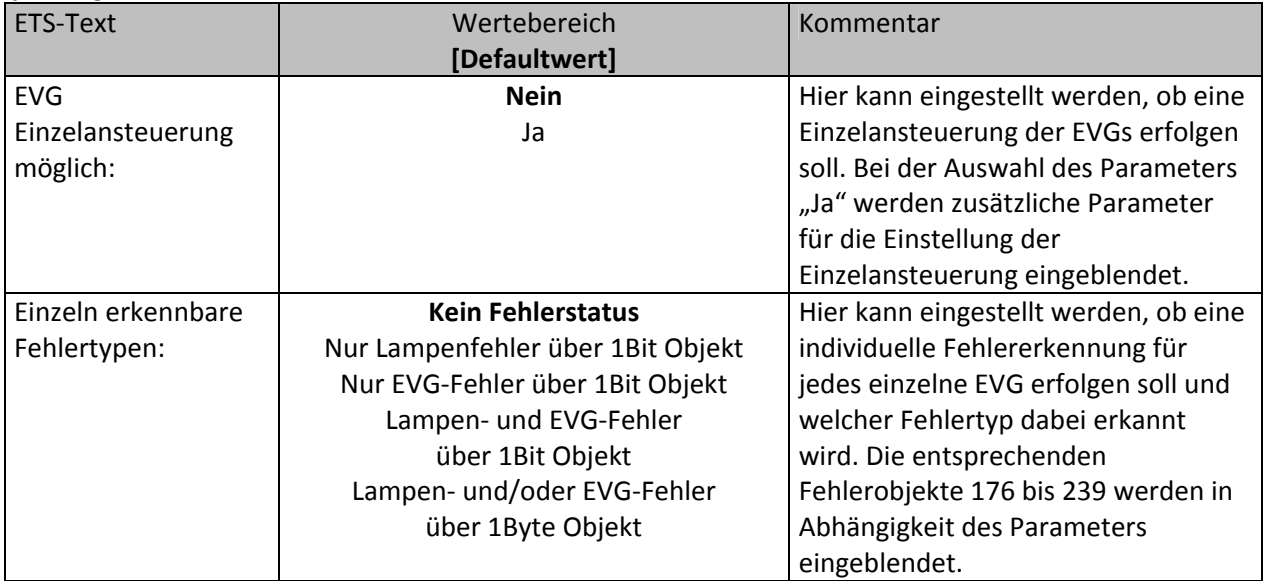

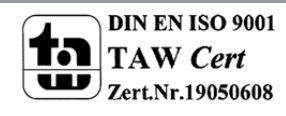

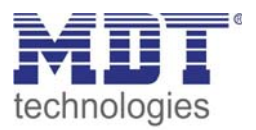

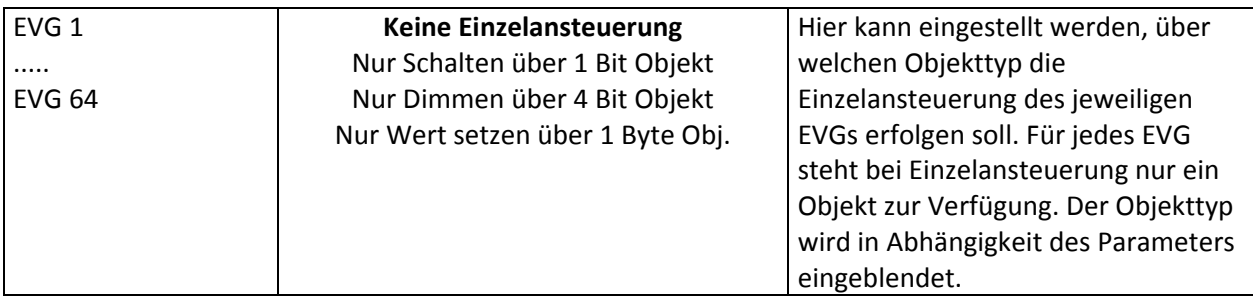

Tabelle 11: Parameter EVG‐Einzelansteuerung

### **4.2.5 Gemeinsame Ansteuerung**

Zusätzlich zur Gruppenansteuerung und zur Einzelansteuerung kann mit der Applikation auch eine gemeinsame Ansteuerung aller angeschlossenen EVGs erfolgen. Die Kommunikation erfolgt dabei über DALI‐Broadcast Telegramme. Damit ist eine Ansteuerung auch ohne vorherige DALI‐ Neuinstallation möglich.

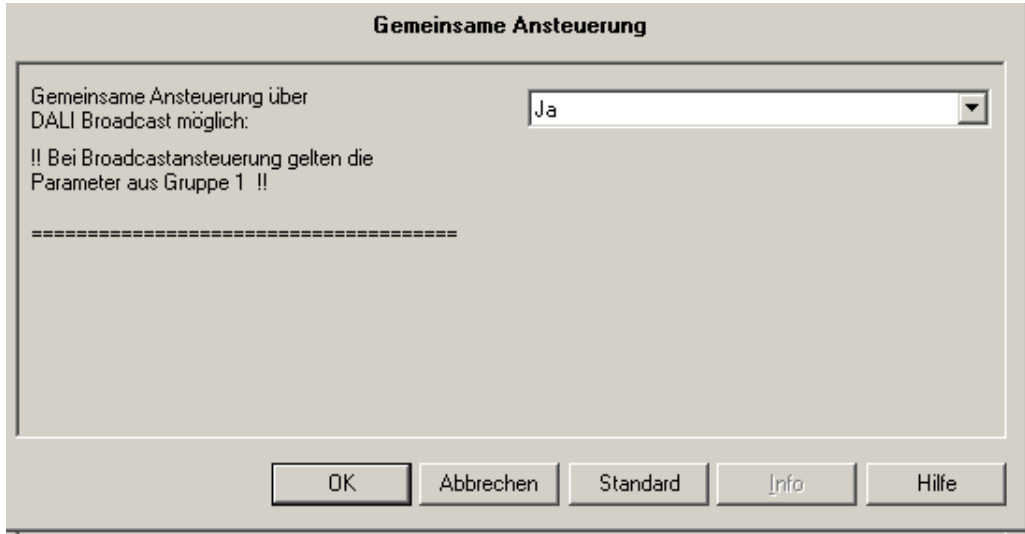

Bild 9: gemeinsame Ansteuerung

Die nachfolgende Tabelle zeigt die Einstellmöglichkeiten für diese Menüseite und erläutert den jeweiligen Parameter:

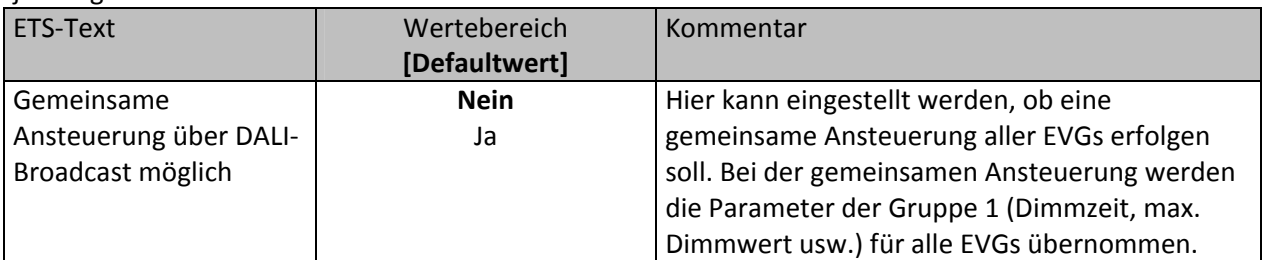

Tabelle 12: Parameter gemeinsame Ansteuerung

**Achtung: bei der gemeinsamen Ansteuerung über DALI‐Broadcast gelten die Parameter der Gruppe 1 (z.B. Einschaltwert, Dimmzeit usw.), die auf der entsprechenden Parameterseite eingestellt werden.**

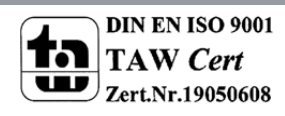

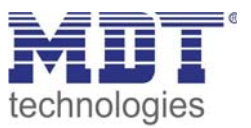

### **4.2.6 IP Konfiguration**

Mit dem DaliControl IP Gateway kann die DALI‐Inbetriebnahme auch über ein permanentes oder temporäres IP‐Netzwerk erfolgen. Die zur Inbetriebnahme notwendigen Bedienungen, können dann über die Webseiten des integrierten Web‐Servers durchgeführt werden. Üblicherweise erfolgt die notwendige IP Adresszuweisung über einen DHCP – Dienst eines DHCP‐Servers im Netzwerk. Sollte kein DHCP‐Server vorhanden sein, muss die Einstellung manuell getätigt werden.

Die notwendigen Netzwerk‐Konfigurationen werden über Parameter eingestellt.

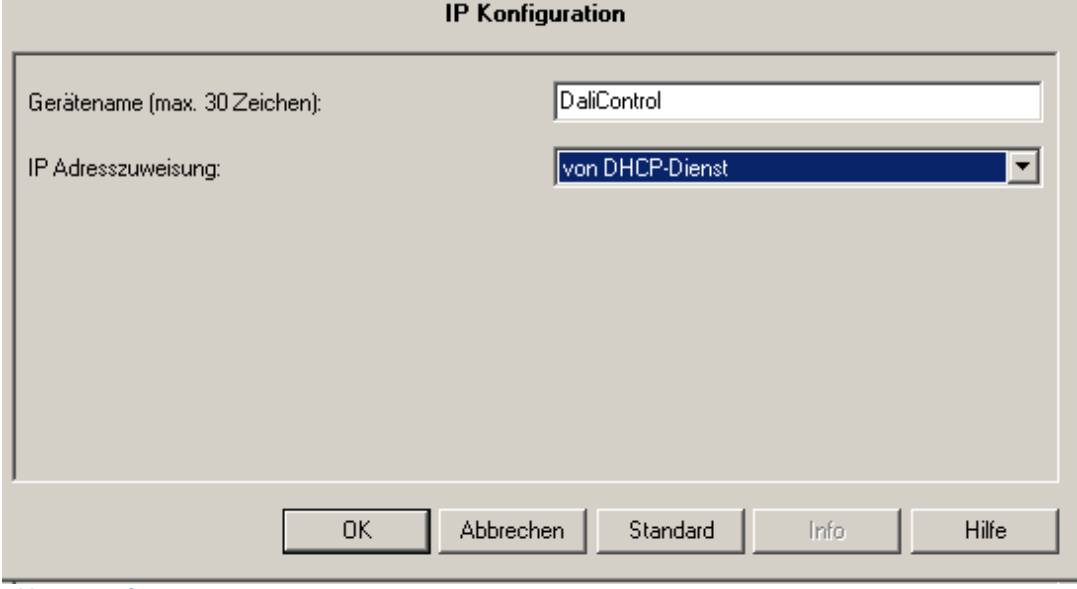

Bild 10: IP Konfiguration

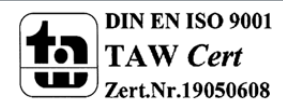

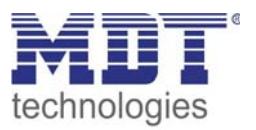

Die nachfolgende Tabelle zeigt die Einstellmöglichkeiten für diese Menüseite und erläutert den jeweiligen Parameter:

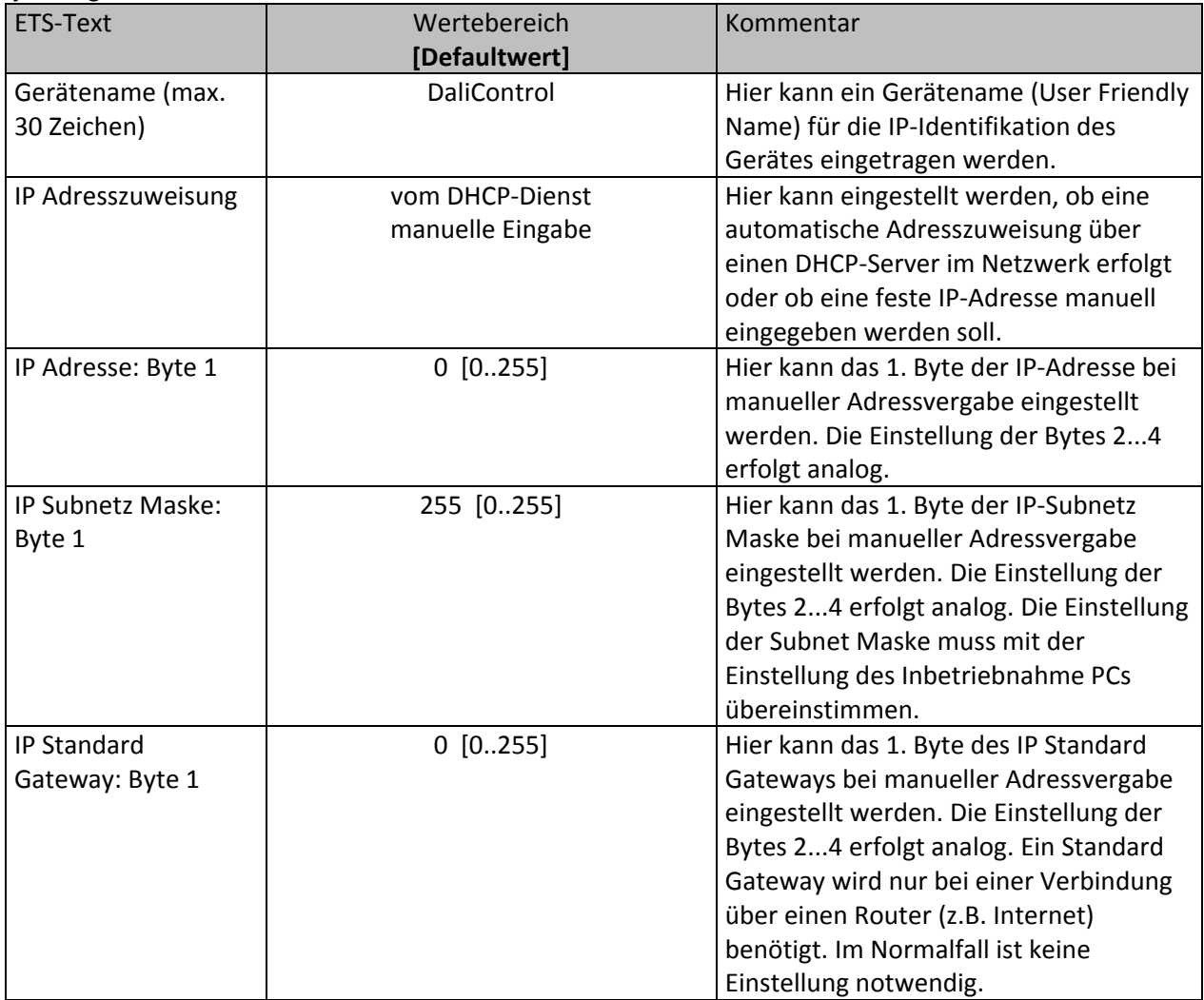

Tabelle 13: Parameter IP Konfiguration

Achtung: Bitte stimmen Sie die IP Einstellungen mit dem Netzwerkadministrator ab. Sollte im Netzwerk kein DHCP Dienst zur Verfügung stehen müssen die IP Einstellungen manuell getätigt werden. Dabei ist sicherzustellen, dass die gewählten Einstellungen im Netzwerk zulässig sind.

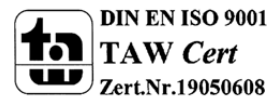

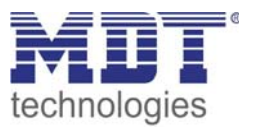

## **4.3 Verhalten bei Spannungsausfall/ ‐wiederkehr**

Über die Parameter auf der Allgemein‐Seite können die verschiedenen Szenarien für Spannungsausfall und – wiederkehr eingestellt werden.

Über die Parameter Verhalten bei KNX Busspannungsausfall und KNX Busspannungswiederkehr kann das Verhalten der angeschlossenen Leuchten eingestellt werden. Wird hier die Einstellung "Keine Änderung" gewählt, bleibt der zuletzt eingestellte Lichtwert erhalten. Wird die Einstellung "Schalten auf Fehlerwert" eingestellt, wird der unter Lichtwert bei DALI- und KNX-Fehler eingestellte Wert in der Leuchte eingestellt. Die Einstellung "Schalten auf letzten Wert" ist nur bei KNX Busspannungswiederkehr möglich. Sollte z.B. beim Busspannungsausfall der Fehlerwert aktiviert worden sein, bewirkt diese Parametereinstellung bei der Busspannungswiederkehr ein automatisches Einstellen der Lichtwerte vor dem Busspannungsausfall. Es ist zu berücksichtigen, dass die Einstellung des korrekten letzten Wertes nur dann erfolgen kann, wenn während des Busspannungsausfalls kein zusätzlicher Ausfall der Versorgungsspannung des Gateways erfolgt ist. Sollte ein Spannungsausfall des Gateways eintreten, werden bei der Parametrierung "Schalten auf letzten Wert" bei Busspannungswiederkehr die Leuchten ausgeschaltet (Wert 0). Ein Ausschalten der Leuchten erfolgt auch in jedem Fall bei der Parametereinstellung "Ausschalten".

Ein Dali‐Fehler kann auftreten entweder bei einem Kurzschluss oder bei einer Unterbrechung der Dali‐Leitung. Im Fehlerfall wird hier immer der in den EVGs abgespeicherte Fehler‐Lichtwert (Einstellung über Lichtwert bei DALI‐ und KNX‐Fehler) eingestellt. Sollte der Parameter Verhalten bei Wiederkehr nach DALI-Fehler auf "Schalten auf letzten Wert" bzw. "Ausschalten" eingestellt sein, ist zu berücksichtigen, dass eine sichere und korrekte Leuchteneinstellung nur dann gewährleistet ist, wenn der Fehler mindestens 1‐2 Minuten (abhängig von der Anzahl der angeschlossenen EVGs) anliegt. Damit das Gateway den Fehler erkennt, werden die EVGs zyklisch abgefragt. Die Abfrage aller EVGs kann abhängig von der Anzahl bis zu 2 Minuten dauern. Daher ist es möglich, dass bei einem kurzzeitig auftretenden Fehler das Gateway den Fehler noch nicht erkannt hat und entsprechend die gewünschte Funktion nicht ausgeführt

werden kann. In einem solchen Fall kann es dann auch zu Inkonsistenzen zwischen dem eingestellten Lichtwert und dem angezeigten Status kommen. Dieses Problem ist grundsätzlich Dali‐systembedingt.

Ein Spannungsausfall der Gateway‐Versorgungsspannung führt immer zu einem vollständigen Reset des Gerätes. Das Verhalten nach einem Gerätereset ist ebenfalls durch den Parameter Verhalten nach Busspannungswiederkehr bestimmt. Dabei ist zu berücksichtigen, dass bei der Einstellung "Schalten auf letzten Wert" auch ausgeschaltet wird, da der interne Speicher durch den Geräterest gelöscht wurde.

Weiterhin ist eine Besonderheit bei gleichzeitiger Spannungswiederkehr von Gateway und EVG‐ Spannung zu beachten. Grundsätzlich werden DALI‐EVGs bei Zuschalten der Spannung zunächst eingeschaltet. Wird der Parameter Verhalten bei Busspannungswiederkehr auf "Ausschalten" eingestellt, erfolgt der entsprechende Ausschaltbefehl ca. 1 Sekunde nach Systemanlauf. Da die EVGs bei der Spannungswiederkehr zunächst automatisch eingeschaltet werden und dann wieder abgeschaltet, blinken die Leuchten bei einer entsprechenden Parametrierung kurz auf. Dieses Verhalten ist ebenfalls DALI‐systembedingt und kann nicht verhindert werden

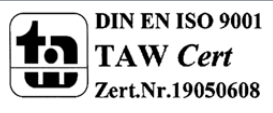

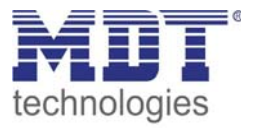

# **5 Index**

# **5.1 Abbildungsverzeichnis**

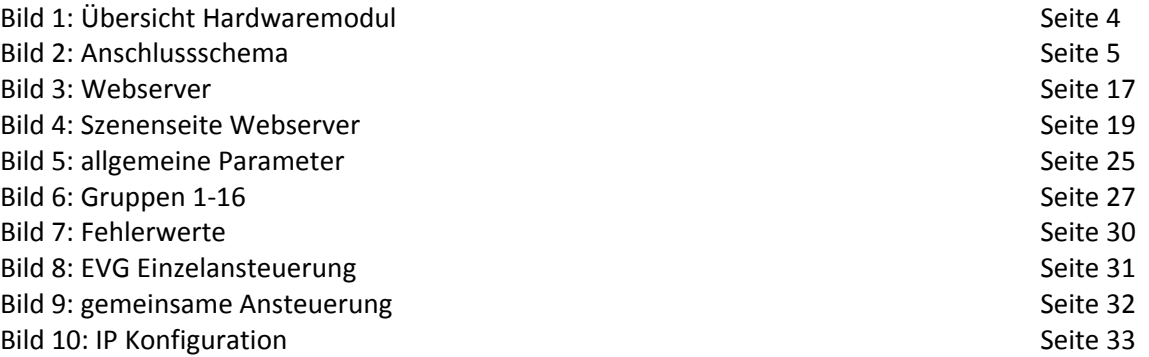

## **5.2 Tabellenverzeichnis**

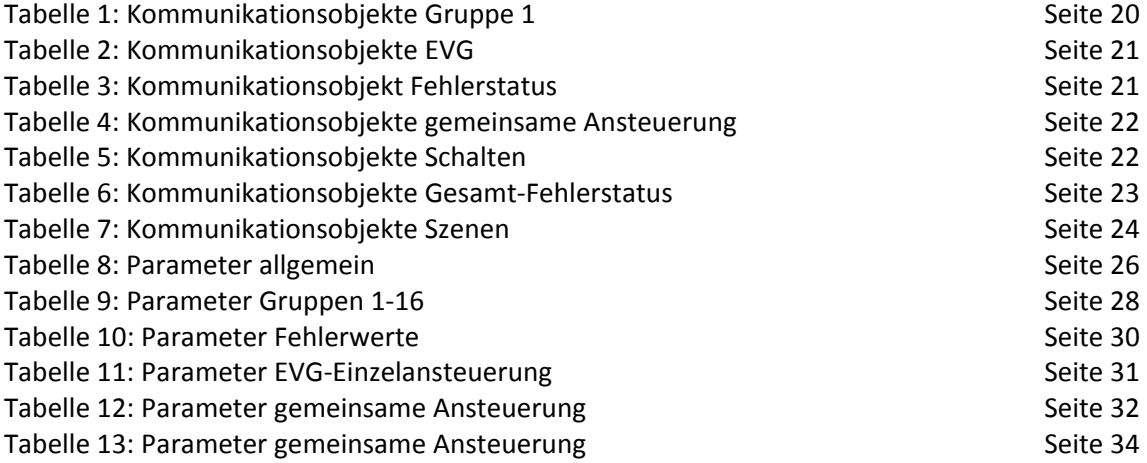

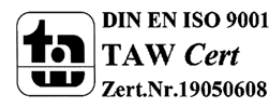

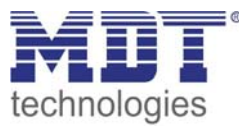

# **6 Anhang**

## **6.1 Gesetzliche Bestimmungen**

Die oben beschriebenen Geräte dürfen nicht in Verbindung mit Geräten benutzt werden, welche direkt oder indirekt menschlichen, gesundheits‐ oder lebenssichernden Zwecken dienen. Ferner dürfen die beschriebenen Geräte nicht benutzt werden, wenn durch ihre Verwendung Gefahren für Menschen, Tiere oder Sachwerte entstehen können.

Lassen Sie das Verpackungsmaterial nicht achtlos liegen, Plastikfolien/‐tüten etc. können für Kinder zu einem gefährlichen Spielzeug werden.

## **6.2 Entsorgungsroutine**

Werfen Sie die Altgeräte nicht in den Hausmüll. Das Gerät enthält elektrische Bauteile, welche als Elektronikschrott entsorgt werden müssen. Das Gehäuse besteht aus wiederverwertbarem Kunststoff.

### **6.3 Montage**

**Lebensgefahr durch elektrischen Strom:** Alle Tätigkeiten am Gerät dürfen nur durch Elektrofachkräfte erfolgen. Die länderspezifischen Vorschriften, sowie die gültigen EIB‐Richtlinien sind zu beachten.

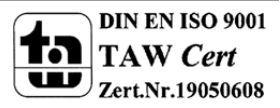

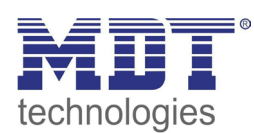

**MDT Dali Gateway** 

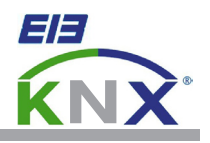

#### **MDT DaliControl IP Gateway Reiheneinbaugerät, für bis zu 64 EVG mit Webinterface**

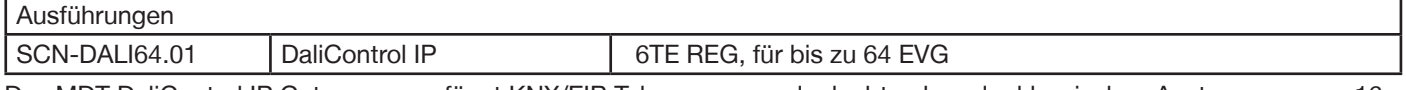

Das MDT DaliControl IP Gateway empfängt KNX/EIB Telegramme und erlaubt neben der klassischen Ansteuerung von 16 DALI Gruppen auch die Einzelansteuerung der EVG. So können z.B. 2x16 Leuchten in Gruppen (mit dem Vorteil der Synchronität innerhalb der Gruppe) und zusätzlich 32 Leuchten einzeln geschaltet oder gedimmt werden. Das MDT DaliControl IP Gateway erkennt Lampen und EVG Fehler und löst abhängig von seiner Parametrierung Alarme auf dem KNX Bus aus.

Die Inbetriebnahme und Konfiguration sowie die Gruppenzuordnung des DaliControl IP Gateways erfolgt entweder über die Bedientasten am Gerät oder über den integrierten Webserver. Die schnelle Identifikation und Gruppenzuordnung der angeschlossenen Dali Segmente kann somit ohne Verbindung zum KNX Bus erfolgen. Die Anbindung an das Netzwerk erfolgt über eine Standard RJ45 Buchse.

Zusätzlich verfügt das DaliControl IP Gateway über zwei potentialfreie Eingänge zum Anschluß von Tastern oder Präsenzmeldern.

Das DaliControl IP Gateway ist zur festen Installation auf einer Hutprofilschiene in Starkstromverteilungen vorgesehen. Die Montage muss in trockenen Innenräumen erfolgen.

Zur Inbetriebnahme und Projektierung des DaliControl IP Gateways benötigen Sie die ETS3f/ETS4. Die Produktdatenbank finden Sie auf unserer Internetseite unter www.mdt.de\downloads.html zum Download.

#### SCN-DALI64.01

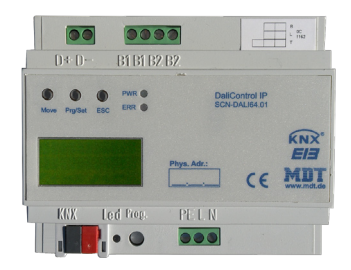

- Produktion in Engelskirchen, zertifiziert nach ISO 9001
- modernes Design
- voll kompatibel zu allen KNX/EIB Komponenten
- Unterstützung verschiedenster Leuchtmittel
- Dimmkurve entspricht dem menschlichen Empfinden
- Zeitgleiches Dimmen
- Erfassung von Betriebsstunden und Schaltzyklen
- Anzeige und Meldung von Lampen/EVG Fehler
- Veränderung der Konfiguration auch ohne ETS möglich
- Speicherung von Lichtszenen ohne KNX Hilfsbausteine
- Einfache Gruppenzuordnung direkt am Display
- Dali Inbetriebnahme über Webbrowser oder Bedientasten am Gerät ohne KNX möglich
- Einzelansteuerung von bis zu 64 EVG
- Betrieb durch Tastereingänge ohne KNX möglich
- integrierter Busankoppler
- 3 Jahre Produktgarantie

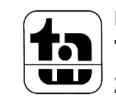

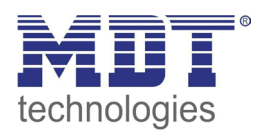

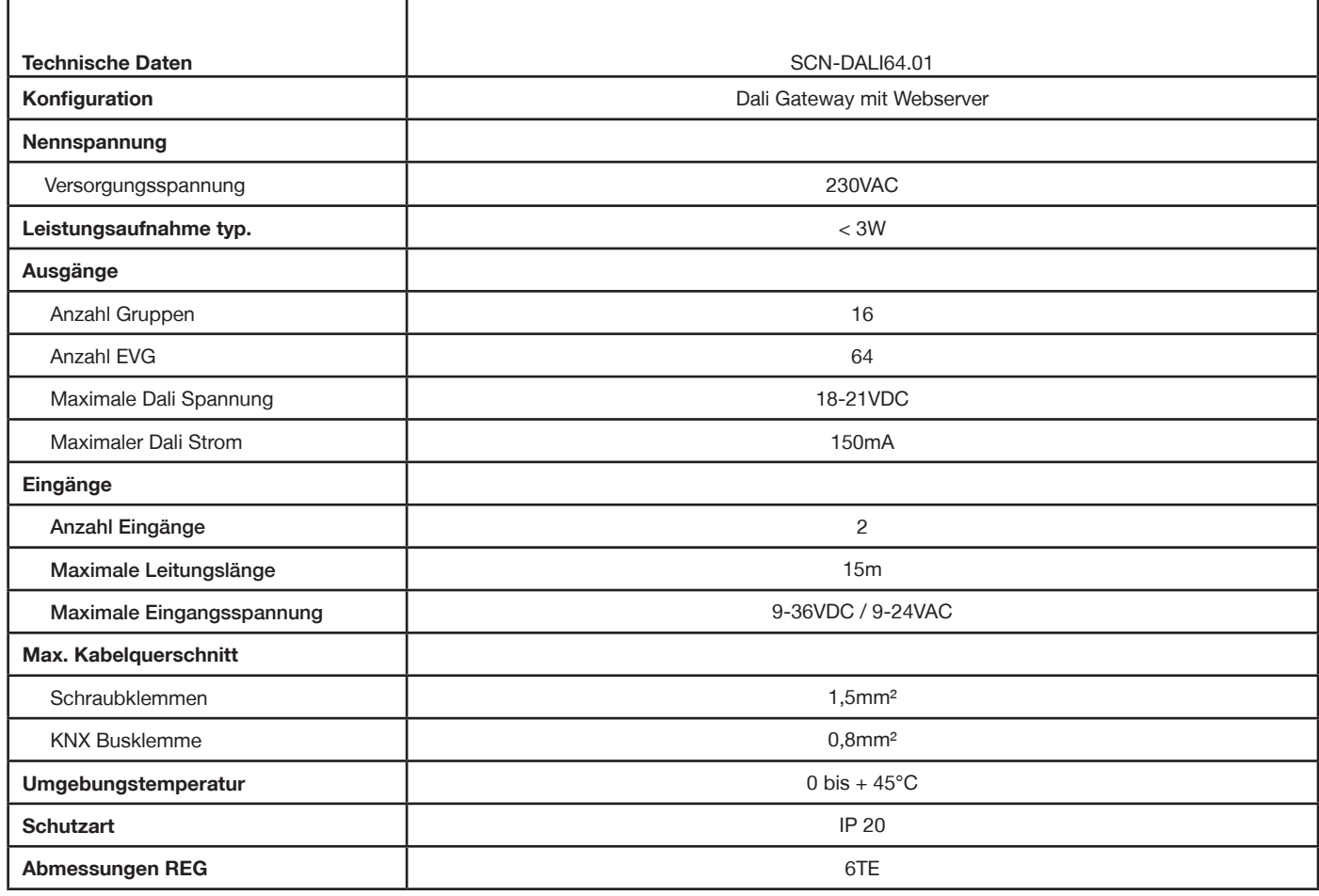

#### **Anschlussbeispiel SCN-DALI64.01**

Ì.

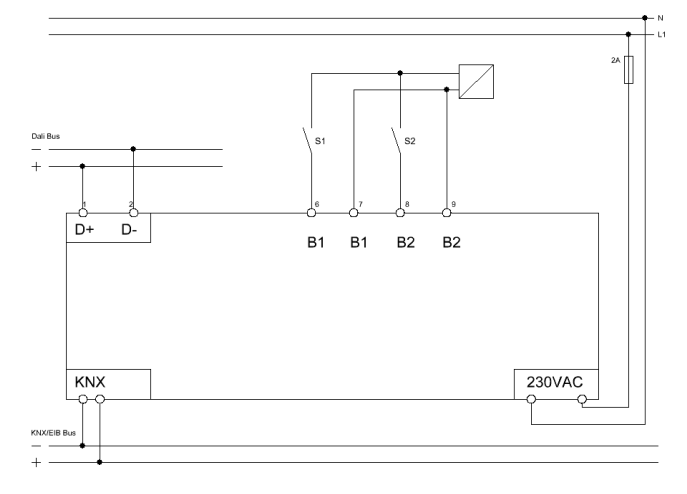

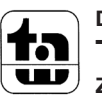